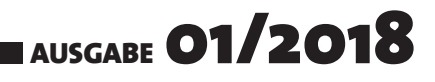

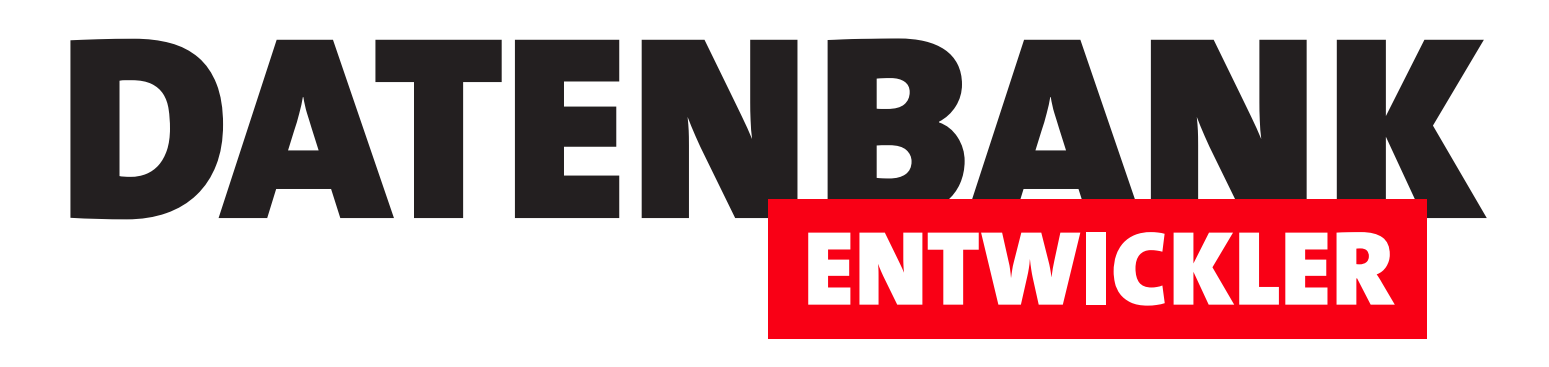

# MAGAZIN FÜR DIE DATENBANKENTWICKLUNG MIT VISUAL STUDIO FÜR DESKTOP, WEB UND CO.

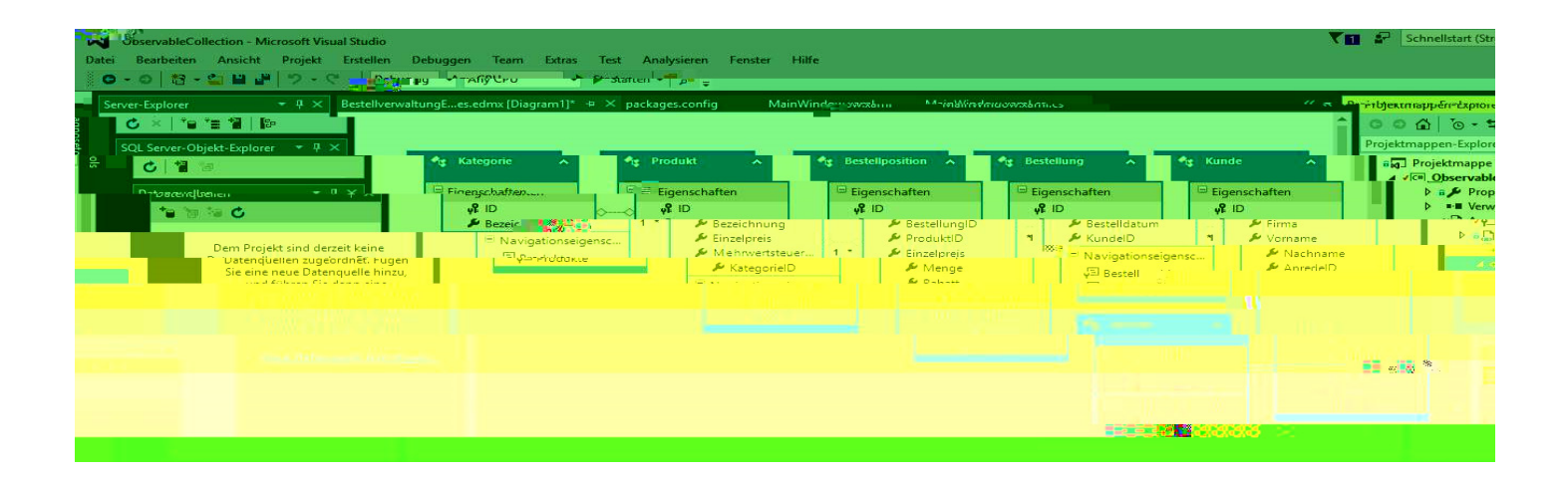

# TOP-THEMEN:

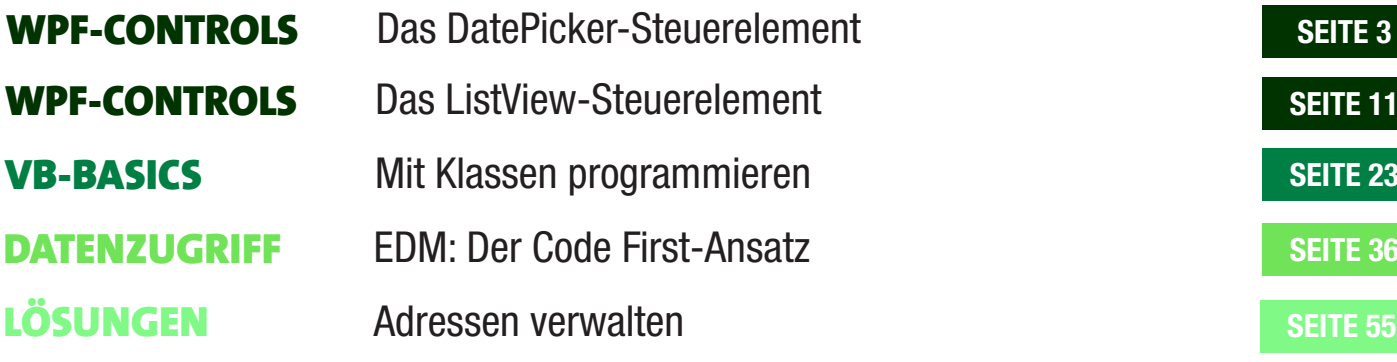

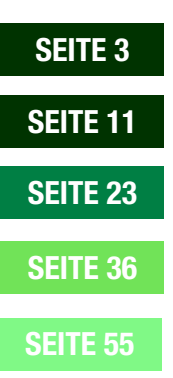

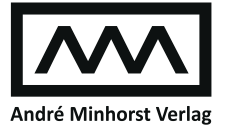

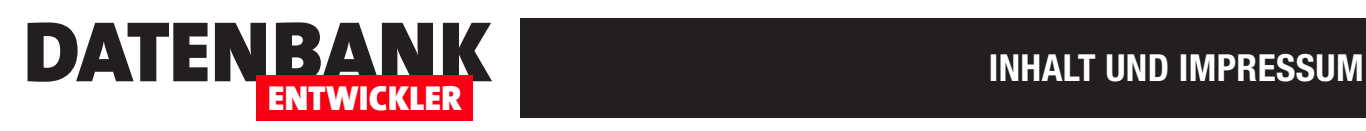

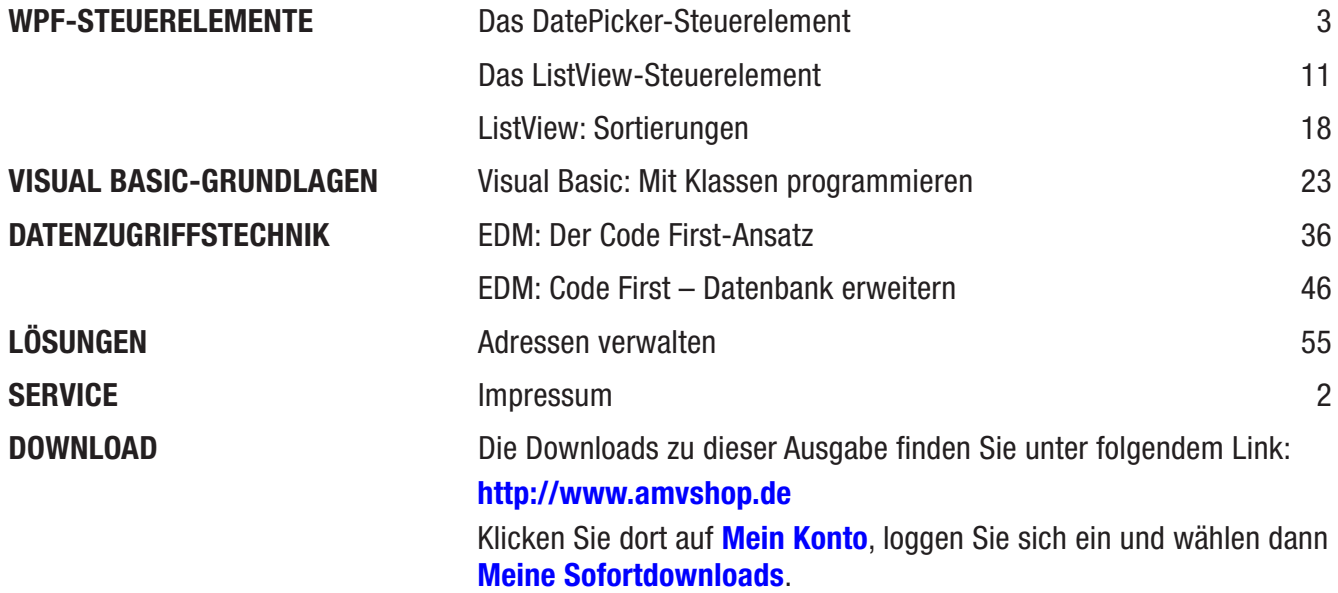

### Impressum

DATENBANKENTWICKLER © 2015-2018 André Minhorst Verlag Borkhofer Str. 17 47137 Duisburg

Redaktion: Dipl.-Ing. André Minhorst

Das Magazin und alle darin enthaltenen Beiträge und Abbildungen sind urheberrechtlich geschützt. Jede Verwertung, die nicht ausdrücklich vom Urheberrechtsgesetz zugelassen ist, bedarf der vorherigen Zustimmung des Verlags. Das gilt insbesondere für Vervielfältigungen, Bearbeitungen, Übersetzungen, Mikroverfilmung und für die Einspeicherung in elektronische Systeme.

Wir weisen darauf hin, dass die verwendeten Bezeichnungen und Markennamen der jeweiligen Firmen im Allgemeinen warenzeichen-, marken- oder patentrechtlichem Schutz unterliegen. Die im Werk gemachten Angaben erfolgen nach bestem Wissen, jedoch ohne Gewähr. Für mögliche Schäden, die im Zusammenhang mit den Angaben im Werk stehen könnten, wird keine Gewährleistung übernommen.

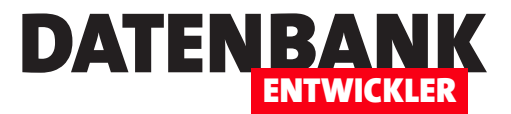

# Das DatePicker-Steuerelement

Für die Eingabe von Datumsangaben gibt es unter WPF ein spezielles Steuerelement – das sogenannte DatePicker-Control. Es ist recht schlicht gehalten, bietet aber eine gute und zuverlässige Möglichkeit, Datumsangaben schnell auszuwählen. Da es ein spezialisiertes Steuerelement ist, offeriert es jedoch auch einige individuelle Attribute, die Sie kennen sollten, um das Element effizient zu nutzen. Anderenfalls kommt es schnell zu Problemen ...

In einer Datenbankanwendung ist die Wahrscheinlichkeit sehr hoch, dass Sie früher oder später Datumsangaben eingeben müssen. Unter Access wurde für Felder, die auf einem Datumsfeld basierten, ein Textfeld angelegt, das beim Fokuserhalt eine Schaltfläche zum Öffnen eines kleinen Popups zur Datumsauswahl präsentierte. Bei dem DatePicker-Steuerelement von WPF ist diese kleine Schaltfläche immer sichtbar, sodass der Benutzer direkt weiß, dass er bei der Datumseingabe Unterstützung findet. Ein DatePicker-Element ist schnell hinzufügt – entweder über die ToolBox, wo es unter Alle WPF-Steuerelemente zu finden ist oder durch das Hinzufügen eines neuen Elements des Typs DatePicker zum XAML-Code – im einfachsten Fall wie folgt:

#### **<DatePicker />**

Das Steuerelement sieht dann im Entwurf wie in Bild 1 aus.

Wenn Sie die Anwendung starten, liefert das DatePicker-Steuerelement den Text Datum auswählen. Ein Klick auf die Schaltfläche rechts neben dem Eingabefeld zeigt dann ein Popup mit der Ansicht des aktuellen Monats an (siehe Bild 2).

# Besondere Eigenschaften des DatePicker-**Elements**

Datum auswählen 15

Bild 1: Das DatePicker-Element in der Entwurfsansicht

|  | Datum auswählen 15           |  |    |
|--|------------------------------|--|----|
|  | Februar 2018                 |  |    |
|  | Mo Di Mi Do Fr Sa So         |  |    |
|  | 29 30 31 1 2 3 4             |  |    |
|  | 5 6 7 8 9 10 11              |  |    |
|  | 12 13 14 15 16 17 18         |  |    |
|  | 19 20 21 22 $\sqrt{3}$ 24 25 |  |    |
|  | 26 27 28 1 2 3 4             |  |    |
|  | 5 6 7 8 9 10                 |  | 11 |

**Bild 2: Das DatePicker-Element in Aktion** 

# Das DatePicker-Element liefert einige Eigenschaften, die für die Programmierung interessant sind.

- SelectedDateChanged: Diese Ereignis wird ausgelöst, wenn sich der Wert des Datums ändert.
- IsDropDownOpen: Gibt den aktuellen Zustand des Kalender-Popups wieder und erlaubt auch die Einstellung der Eigenschaft.

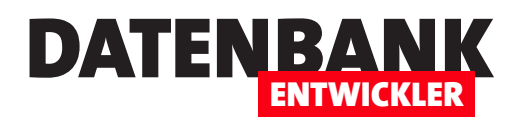

- SelectedDateFormat: Gibt das angezeigte Datumsformat aus.
- **CalendarOpened:** Wird ausgelöst, wenn der Kalender geöffnet wird.
- CalendarClosed: Wird ausgelöst, wenn der Kalender geschlossen wird.
- DateValidationError: Wird ausgelöst, wenn ein ungültiges Datum eingegeben wird.

# Ereignis beim Ändern des Datums

Wenn der Benutzer das Datum im DatePicker-Element anpasst, löst er damit das Ereignis SelectedDateChanged aus, welches wir mit der folgenden Methode implementieren können. Das neue Datum wird dann in einem Meldungsfenster angezeigt:

```
Private Sub dpDatepicker_SelectedDateChanged(sender As Object, e As SelectionChangedEventArgs)
    Dim datePicker As DatePicker
    datePicker = sender
    MessageBox.Show("Das neue Datum lautet: " + datePicker.Text)
End Sub
```
Zuvor legen wir das Attribut für das DatePicker-Element wie folgt an:

**<DatePicker x:Name="dpDatepicker" SelectedDateChanged="DatePicker\_SelectedDateChanged"></DatePicker>**

# Datumsformat ermitteln

Die MessageBox der obigen Ereignismethode können wir noch erweitern. Sie soll nun auch noch das Format des angezeigten Datums ausgeben:

```
MessageBox.Show("Das neue Datum lautet: " + datePicker.Text + vbCrLf + "und hat das Format: " + datePicker.SelectedDate-
Format.ToString)
```
Mögliche Werte sind **Short** und Long – hier mit Beispielen:

- • Short: 15.02.2018
- • Long: Donnerstag, 15. Februar 2018

#### Kalender per Code aufklappen

Vielleicht möchten Sie den Kalender automatisch aufklappen – zum Beispiel, wenn sich das Fenster öffnet oder wenn der Benutzer ein ungültiges Datum eingegeben hat. Dann können Sie die Eigenschaft IsDropDownOpen nutzen. Diese liefert sowohl den aktuellen Zustand als auch die Möglichkeit, den Zustand durch Zuweisen eines Boolean-Wertes zu ändern. Die Schaltfläche, die wir im Fenster neben dem DatePicker untergebracht haben, macht genau das – sie klappt den Kalender auf:

# WPF-Steuerelemente DAS DATEPICKER-STELIERELEMENT

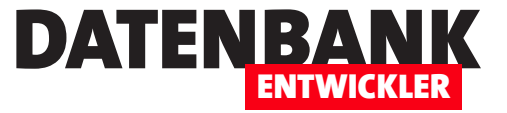

```
Private Sub btnKalenderAnzeigen_Click(sender As Object, e As RoutedEventArgs)
     dpCatepicker.IsDropDownOpen = True
```

```
End Sub
```
# Ereignisse bei Öffnen und Schließen des Kalenders

Die beiden Ereignisse CalendarOpened und CalendarClosed werden ausgelöst, wenn der Kalender angezeigt oder ausgeblendet wird. Sie werden wie folgt zum Element hinzugefügt:

**<DatePicker x:Name="dpDatepicker" SelectedDateChanged="dpDatepicker\_SelectedDateChanged" CalendarOpened="dpDatepicker\_CalendarOpened" CalendarClosed="dpDatepicker\_CalendarClosed"></DatePicker>**

Die beiden Ereignisse programmieren wir wie folgt, um den aktuellen Zustand des Kalenders im Ausgabe-Bereich auszugeben:

```
Private Sub dpDatepicker_CalendarOpened(sender As Object, e As RoutedEventArgs)
    Debug.WriteLine("Der Kalender wurde geöffnet.")
End Sub
```
**Private Sub dpDatepicker\_CalendarClosed(sender As Object, e As RoutedEventArgs) Debug.WriteLine("Der Kalender wurde geschlossen.")**

**End Sub**

# Ungültige Eingaben abfangen

Wenn Sie in der Standardkonfiguration ein ungültiges Datum wie etwa 30.2.2018 eingeben, wird das Textfeld ohne Kommentar wieder geleert. Das überhaupt etwas geschieht, erfahren Sie im Ausgabe-Bereich – hier erscheint die folgende Meldung:

**Ausnahme ausgelöst: "System.FormatException" in mscorlib.dll**

Diese Ausnahme können Sie mit einer herkömmlichen Fehlerbehandlung (Try...Catch) nicht abfangen. Allerdings bietet das DatePicker-Element eine eigene Ereignismethode an, um auf solche Fehleingaben zu reagieren, und zwar das Ereignis Date-ValidationError:

**<DatePicker x:Name="dpDatepicker" ... DateValidationError="dpDatepicker\_DateValidationError"></DatePicker>**

Mit der ersten Version der Ereignismethode zeigen wir nur die Fehlerart an, in diesem Fall System.FormatException:

**Private Sub dpDatepicker\_DateValidationError(sender As Object, e As DatePickerDateValidationErrorEventArgs)**

 **MessageBox.Show("Fehler: " + e.Exception.GetType.ToString)**

**End Sub**

Geben wir in der Methode den Inhalt der Eigenschaft Message aus, erhalten wir die Meldung aus Bild 3.

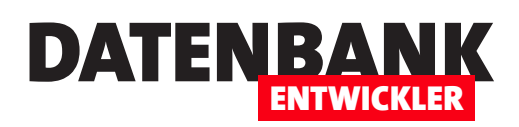

# Bestimmten Datumsbereich anzeigen

Normalerweise zeigt der Kalender folgenden Monat an:

- den aktuellen Monat, wenn noch kein Wert für das Steuerelement ausgewählt wurde oder
- den Monat, in dem sich der im Steuerelement angegebene Tag befindet.

Sie können dies jedoch auch variieren, indem Sie die Eigenschaften DisplayDateStart und DisplayDateEnd nutzen. Damit können Sie nicht nur den gewünschten Monat einstellen, sondern auch kürzere Bereiche. Das folgende Beispiel zeigt nur eine einzige

Woche wie in Bild 4 an:

```
Private Sub btnKalenderMitAnderemDatum_Click( _
         sender As Object, e As RoutedEventArgs)
     With dpDatepicker
         .DisplayDateStart = "22.01.2018"
         .DisplayDateEnd = "28.01.2018"
         .SelectedDate = "23.01.2018"
         .IsDropDownOpen = True
     End With
End Sub
```
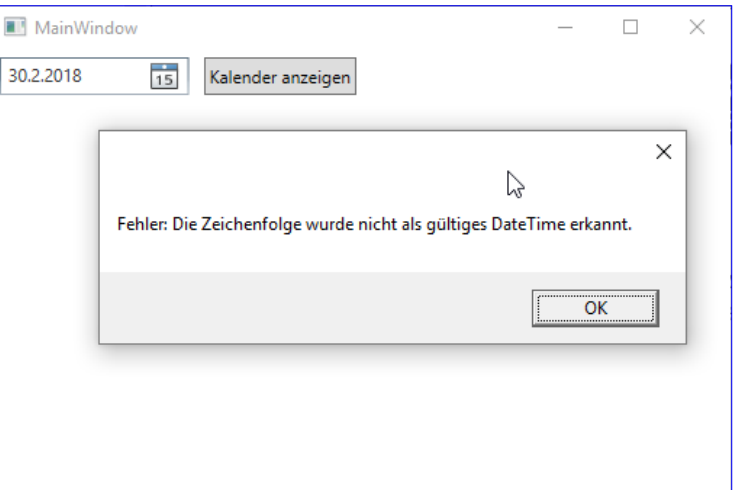

**Bild 3: Fehler bei ungültigem Datumsformat** 

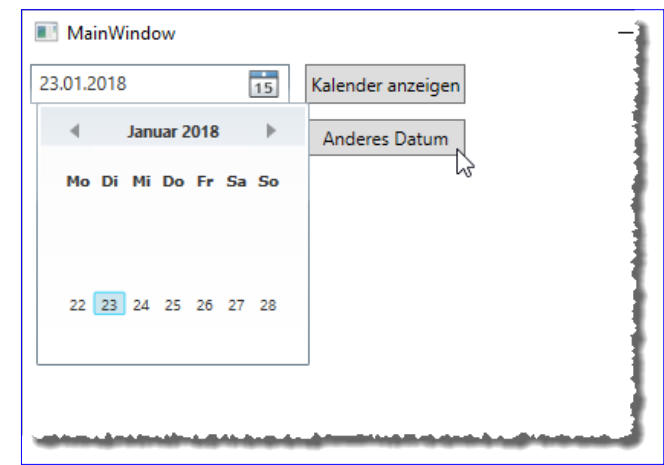

**Bild 4:** Anzeige nur einer einzigen Woche

Sie können jedoch maximal einen Zeitraum von sechs Wochen anzeigen.

# Bestimmte Tage sperren

Sie können auch bestimmte Tage oder auch Datumsbereiche als gesperrt markieren. Wenn Sie etwa den 23.1.2018 sperren wollen, weil Sie dann Geburtstag haben, öffnen Sie den Kalender wie folgt:

```
Private Sub btnTageDeaktivieren_Click(sender As Object, e As RoutedEventArgs)
     With dpDatepicker
         .BlackoutDates.Add(New CalendarDateRange(New DateTime(2018, 1, 23)))
         .DisplayDateStart = "01.01.2018"
         .DisplayDateEnd = "31.01.2018"
         .IsDropDownOpen = True
     End With
End Sub
```
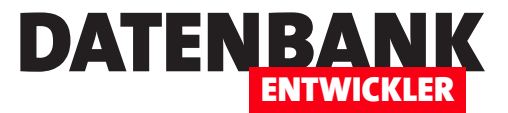

# Das ListView-Steuerelement

Es gibt unter WPF sechs Steuerelemente, die eine Auswahl untergeordnete Elemente ermöglichen – ComboBox, ListBox, ListView, DataGrid, TabControl und Ribbon. In diesem Artikel schauen wir uns das ListView-Steuerelement an, das gegebenüber dem ListBox-Element einige Möglichkeiten zur einfacheren Darstellung der enthaltenen Daten liefert, und zwar über die View-Eigenschaft. Im Vergleich zur ListBox bietet die ListView außerdem standardmäßig die erweiterte Auswahl an – Sie können also direkt mehrere Einträge statt nur einem einzigen selektieren. Dieser Artikel zeigt, wie Sie das ListView-Steuerelement zur Anzeige von Daten aus einer Collection von Entitäten anzeigen können.

Das ListView-Steuerelement bietet eine ziemlich einfache Möglichkeit, die Daten etwa aus einer ObservableCollection zur Auswahl anzubieten. Für die Anzeige einiger Daten am Beispiel von Adressdaten haben wir die folgende Klasse für das Fenster MainWindow.cs eines frischen WPF-Projekts angelegt. Dieses hält eine ObservableCollection mit Elementen des Typs Adresse namens Adressen als öffentliche Eigenschaft bereit und füllt diese Collection in der Konstruktor-Methode mit einigen Elementen:

```
Class MainWindow
     Public Property Adressen As ObservableCollection(Of Adresse)
     Public Sub New()
         InitializeComponent()
         Adressen = New ObservableCollection(Of Adresse)
         Adressen.Add(New Adresse With {.Anrede = "Herr", .EMail = "andre@minhorst.com", .Firma = "André Minhorst Verlag", _
              .ID = 1, .Land = "Deutschland", .Nachname = "Minhorst", .Ort = "Duisburg", .PLZ = "47137", _
              .Strasse = "Borkhofer Str. 17", .Telefon = "0123/123456", .Vorname = "André"})
         '...weitere Adressen
         DataContext = Me
     End Sub
End Class
```
Die Klasse **Adresse.vb** sieht etwa wie folgt aus:

**Public Class Adresse Public Property ID As Integer Public Property Firma As String Public Property Anrede As String Public Property Vorname As String Public Property Nachname As String Public Property Strasse As String**

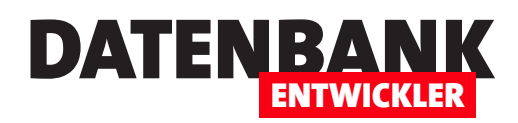

 **Public Property PLZ As String Public Property Ort As String Public Property Land As String Public Property EMail As String Public Property Telefon As String End Class**

Damit können wir schon das Window-Element mit dem ListView-Element bestücken. Damit dieses die Daten der Auflistung in der ObservableCollection anzeigt, benötigen wir ein paar Unterelemente. Als Erstes stellen wir jedoch für das ListView-Element die Datenherkunft ein, und zwar mit dem **Attribut ItemsSource.** 

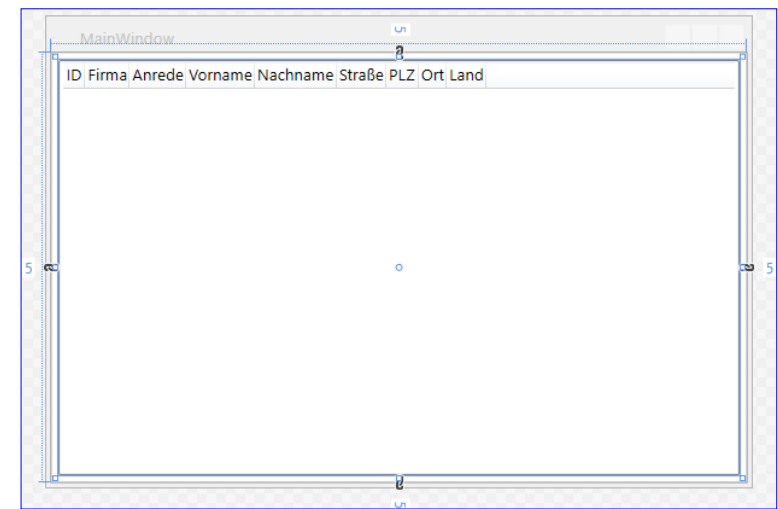

**Bild 1: Entwurf des ListView-Elements** 

Dieses legen wir auf den Wert *{Binding Adressen}* ein, was eine Bindung zu der mit der öffentlichen Eigenschaft Adressen der Code behind-Klasse erzeugt. Dann fügen wir diesem über ein Property Element die Eigenschaft View hinzu (<ListView.View>). Dieses erhält schließlich das Element GridView und die untergeordneten Spaltenbeschreibungen GridViewColumn.

In diesen Elementen legen wir mit der Eigenschaft Header die Spaltenüberschriften und mit der Eigenschaft DisplayMember-Binding und dem Wert {Binding <Feldname>} den Inhalt des ListView-Elements fest:

```
<Window x:Class="MainWindow" ... Title="MainWindow" Height="350" Width="525">
     <Grid>
         <ListView ItemsSource="{Binding Adressen}" Margin="5">
             <ListView.View>
                 <GridView>
                     <GridViewColumn Header="ID" DisplayMemberBinding="{Binding ID}" />
                     <GridViewColumn Header="Firma" DisplayMemberBinding="{Binding Firma}" />
                     <GridViewColumn Header="Anrede" DisplayMemberBinding="{Binding Anrede}" />
                     <GridViewColumn Header="Vorname" DisplayMemberBinding="{Binding Vorname}" />
                     <GridViewColumn Header="Nachname" DisplayMemberBinding="{Binding Nachname}" />
                     <GridViewColumn Header="Straße" DisplayMemberBinding="{Binding Strasse}" />
                     <GridViewColumn Header="PLZ" DisplayMemberBinding="{Binding PLZ}" />
                     <GridViewColumn Header="Ort" DisplayMemberBinding="{Binding Ort}" />
                     <GridViewColumn Header="Land" DisplayMemberBinding="{Binding Land}" />
                 </GridView>
             </ListView.View>
         </ListView>
    </Grid>
</Window>
```
# WPF-Steuerelemente DAS LISTVIEW-STEUFRELEMENT

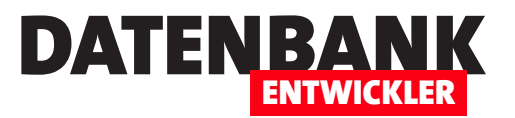

Das Ergebnis sieht dann im Entwurf zunächst wie in Bild 1 aus.

Starten Sie nun die Anwendung, erhalten Sie bereits die mit den Adressen gefüllte Liste aus Bild 2.

Hier ein kurzer Hinweis darauf, dass wir für das Anlegen der GridViewColumn-Elemente die Standardeigenschaft des GridView-Elements nutzen, nämlich **Columns**. Ausgeschrieben sähe der Code in gekürzter Form wie folgt aus:

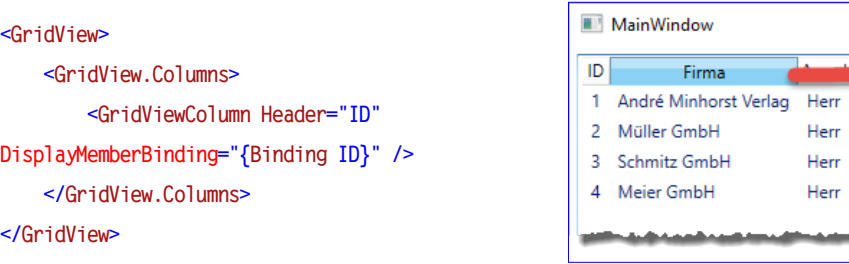

# Eigenschaften des ListView-**Steuerelements**

Damit können wir uns den Eigenschaften und Möglichkeiten des ListView-Steuerelements zuwenden. Mit dem Steuerelement in der Standardversion wie mit obigem Code erzeugt können wir noch nicht allzu viel anfangen – außer den folgenden Aktionen:

• die Spaltenbreiten durch Ziehen der vertikalen Striche zwischen den Spalten,

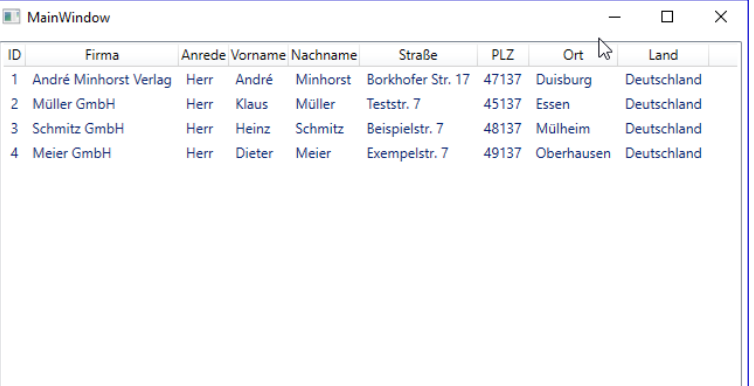

#### **Bild 2: Das ListView-Element in Aktion**

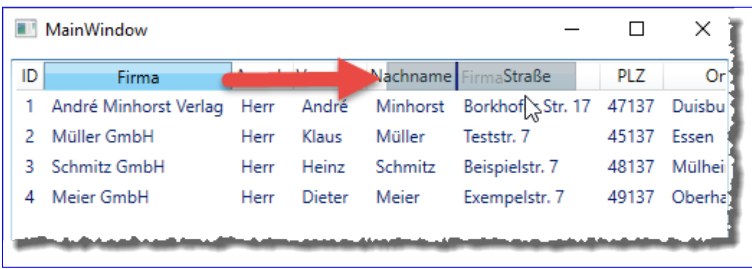

**Bild 3:** Änderung der Sortierung der Spalten

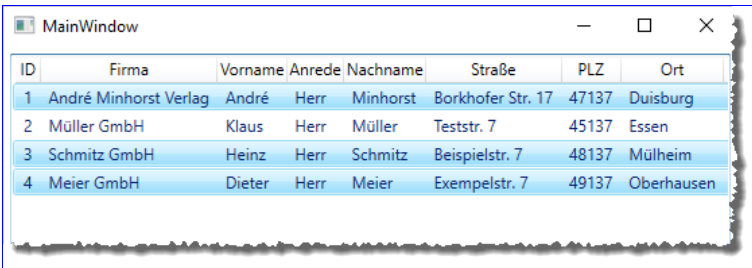

**Bild 4: Erweiterte Mehrfachmarkierung** 

- Ändern der Reihenfolge der Spalten durch ziehen einer Spalten per Drag and Drop an die gewünschten Stelle (siehe Bild 3) und
- • Einstellen der optimalen Spaltenbreite durch einen Doppelklick auf den vertikalen Strich rechts von der anzupassenden Spalte.

Davon abgesehen ergeben sich keine Möglichkeiten ohne zusätzliche Programmierung. Praktischerweise passt das Steuerelement die Spaltenbreiten auch automatisch an die Inhalte an. Und, wie oben bereits erwähnt, können Sie im ListView-Element ohne weiteres Zutun mehrere Elemente gleichzeitig auswählen – im Falle von Bild 4 durch Anklicken der Einträge bei gedrückter **Strg**-Taste.

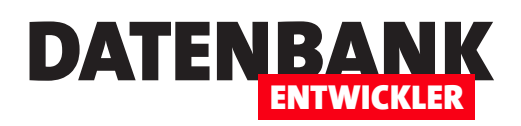

# Inhalte formatieren mit dem DataTemplate-Element

Mit dem GridViewColumn-Element sind die Gestaltungsmöglichkeiten beschränkt. Angenommen, wir möchten noch den Inhalt des Feldes EMail hinzufügen und diesen wie einen Hyperlink formatieren. Dann können wir das mit dem folgenden XAML-Code realisieren:

Statt der einfachen GridViewColumn-Zeile mit der Eigenschaft DisplayMemberBinding legen wir nun ein paar Unterelemente an, zuletzt mit einem TextBlock-Element, dessen Text-Attribut wir mit der Bindung an die Objekteigenschaft **EMail** füllen:

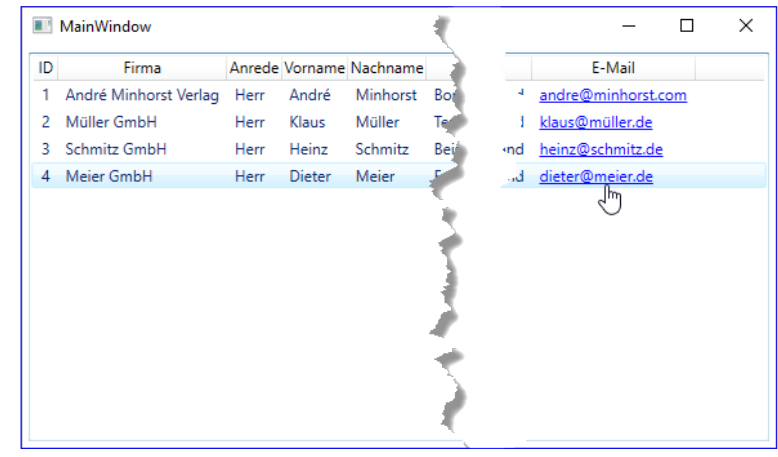

**Bild 5:** Hervorhebung des Inhalts einer Spalte

**</GridViewColumn>** Die in Bild 5 abgebildete Formatierung des Textes in der Spalte E-Mail erhalten wir über die drei Attribute TextDecorations,

 **<TextBlock Text="{Binding EMail}" TextDecorations="Underline" Foreground="Blue" Cursor="Hand"></TextBlock>**

# Spaltenüberschriften ausrichten

**<GridViewColumn Header="E-Mail"> <GridViewColumn.CellTemplate>**

 **<DataTemplate>**

 **</DataTemplate>**

Foreground und Cursor.

 **</GridViewColumn.CellTemplate>**

Wenn Sie nicht zufrieden sind mit der Optik der Spaltenüberschriften, können Sie diese leider nicht direkt über Eigenschaften in den GridViewColumn-Elementen anpassen, da diese die entsprechenden Eigenschaften nicht anbieten. Allerdings können wir eine Vorgehensweise nutzen, die wir bisherigen Artikel dazu genutzt haben, gleich für mehrere Elemente die gleichen Standardwerte für Eigenschaften vorzubelegen – und zwar mit der Element Property Resources des ListView-Elements. Im folgenden Code fügen wir dem ListView-Element ein ListView.Resources-Element hinzu, in dem wir in einem Style-Element die Eigenschaft Left für die Eigenschaft HorizontalContentAlignment definieren und somit die Ausrichtung der Spaltenüberschriften auf Links festlegen:

```
<ListView ItemsSource="{Binding Adressen}" Margin="5">
     <ListView.Resources>
         <Style TargetType="GridViewColumnHeader">
             <Setter Property="HorizontalContentAlignment" Value="Left"></Setter>
         </Style>
     </ListView.Resources>
```
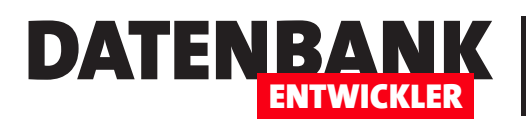

# ListView: Sortierungen

Das ListView-Steuerelement bietet standardmäßig keine Möglichkeit, die angezeigten Einträge nach dem Inhalt zu sortieren. Wie Sie eine Funktion zum Sortieren der Daten hinzufügen, zeigen wir Ihnen anhand zweier Beispiele. Das erste nutzt einfache Schaltflächen, um die Daten nach dem Inhalt einer bestimmten Spalte zu sortieren. Die zweite sieht etwas professioneller aus und fügt jeder Spalte die Möglichkeit hinzu, die enthaltenen Daten per Mausklick auf den Spaltenkopf abwechselnd auf- oder absteigend zu sortieren.

# Voraussetzung

Wir setzen auf dem Beispielprojekt an, das wir mi Artikel Das ListView-Steuerelement beschrieben haben. Hier haben wir ein ListView-Element mit den Daten einer Auflistung namens Adressen mit Elementen des Typs Adresse gefüllt.

# Sortierung per Klick auf die Spaltenköpfe

Das Listenfeld im Windows Explorer liefert die Möglichkeit, per Klick auf die Spaltenköpfe in der Dateiliste die Sortierung anzupassen (siehe Bild 1). Dies wollen wir für das ListView-Element auch realisieren. Dazu nutzen wir eine neue Schaltfläche namens **btnSortByFirstName**, die wir wie folgt definieren:

|                                                 |                                                                | <b>Bildtools</b>     | ListView_Sortierung                                                  |
|-------------------------------------------------|----------------------------------------------------------------|----------------------|----------------------------------------------------------------------|
| Datei<br>Start<br>Freigeben                     | Ansicht                                                        | Verwalten            |                                                                      |
| An Schnellzugriff Kopieren Einfügen<br>anheften | Ausschneiden<br>W <sub>"</sub> Pfad kopieren<br>Zwischenablage | Verknüpfung einfügen | Verschieben Kopieren<br>Lösche<br>nach *<br>$nach =$<br>Organisieren |
|                                                 |                                                                |                      | « Dropbox > Daten > Fachmagazine > VisualStudioDatenbankentw         |
| Name                                            | Datum                                                          | Typ                  | Größe                                                                |
| <b>ListvicwDeispiele</b>                        | <del>21.</del> 02.2018 12:33                                   |                      | Dateiordner                                                          |
| ~listview_sortierun                             | 21.02.2018 12:38                                               |                      | 0 <sub>KB</sub><br>InDesign Lock File                                |
| ListView_Sortierung                             | 21.02.2018 12:33                                               |                      | 9.180 KB<br><b>InDesign Document</b>                                 |
| pic001.png                                      | 18.02.2018 16:34                                               |                      | <b>14 KB</b><br>PNG-Datei                                            |
| pic002.png                                      | 18.02.2018 16:42                                               |                      | <b>28 KB</b><br>PNG-Datei                                            |
| pic003.png                                      | 18.02.2018 16:50                                               |                      | <b>27 KB</b><br>PNG-Datei                                            |
| pic004.png                                      | 18.02.2018 16:54                                               |                      | 30 KB<br>PNG-Datei                                                   |
| pic005.png                                      | 18.02.2018 17:21                                               |                      | 28 KB<br><b>PNG-Datei</b>                                            |
| pic006.png                                      | 18.02.2018 18:46                                               |                      | <b>PNG-Datei</b><br><b>27 KB</b>                                     |
| pic007.png                                      | 18.02.2018 20:25                                               |                      | <b>46 KB</b><br><b>PNG-Datei</b>                                     |

**Bild 1: Sortierung im Windows Explorer** 

**<Button x:Name="btnSortByFirstNameAsc" Click="btnSortByFirstNameAsc\_Click">Aufsteigend nach Vorname sortieren</Button>**

Und wir legen direkt noch eine Schaltfläche für die umgekehrte Sortierung an:

**<Button x:Name="btnSortByFirstNameDesc" Click="btnSortByFirstNameDesc\_Click">Absteigend nach Vorname sortieren</Button>**

Für die Schaltflächen legen wir die folgenden beiden Ereignismethoden an:

**Private Sub btnSortByFirstNameAsc\_Click(sender As Object, e As RoutedEventArgs)**

 **Dim sortDescription As SortDescription**

 **sortDescription = New SortDescription("Vorname", ListSortDirection.Ascending)**

 **lvwAdressen.Items.SortDescriptions.Clear()**

 **lvwAdressen.Items.SortDescriptions.Add(sortDescription)**

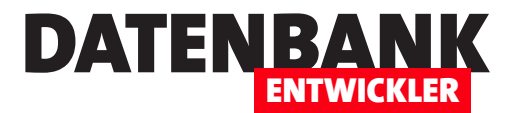

#### **End Sub**

**Private Sub btnSortByFirstNameDesc\_Click(sender As Object, e As RoutedEventArgs) Dim sortDescription As SortDescription sortDescription = New SortDescription("Vorname", ListSortDirection.Descending) lvwAdressen.Items.SortDescriptions.Clear() lvwAdressen.Items.SortDescriptions.Add(sortDescription)**

**End Sub**

Diese legen ein neues Element des Typs SortDescription und übergeben diesem den Namen der zu sortierenden Spalte und die Sortierreihenfolge. Dann leeren sie die bisherigen Sortierungen in der Auflistung SortDescriptions einer weiteren Auflistung namens Items und fügen das neue Objekt über die Variable sortDescription zur Auflistung SortDescriptions hinzu. Als Ergebnis können Sie die Sortierreihenfolge der Spalte Vorname nun in beiden Richtungen festlegen (siehe Bild 2).

# Mehrere Kriterien

Sie können nun auch mehrere Kriterien festlegen. Dazu erstellen Sie einfach immer weitere Objekte des Typs SortDescription und fügen diese der **SortDescriptions-**Auflistung hinzu. Wenn Sie möchten, dass die Daten erst nach dem Nachnamen und dann nach dem Vornamen aufsteigend sortiert werden, was bedeutet, dass erst nach dem Nachnamen sortiert wird und erst dann nach dem Vornamen, wenn es mehrere gleiche Nachnamen gibt, verwenden Sie etwa den folgenden Code:

**Dim view As CollectionView Dim sortDescription As SortDescription view = CollectionViewSource.GetDefaultView(lvwAdressen.ItemsSource) view.SortDescriptions.Clear() sortDescription = New SortDescription("Nachname", ListSortDirection.Ascending) view.SortDescriptions.Add(sortDescription)**

| 前に        | MainWindow                         |      |                |                 |                                   | $\times$ |           | <b>MainWindow</b>                  |             |               |                                | □                                 | $\times$ |
|-----------|------------------------------------|------|----------------|-----------------|-----------------------------------|----------|-----------|------------------------------------|-------------|---------------|--------------------------------|-----------------------------------|----------|
|           | Aufsteigend nach Vorname sortieren |      |                |                 | Absteigend nach Vorname sortieren |          |           | Aufsteigend nach Vorname sortieren |             |               |                                | Absteigend nach Vorname sortieren |          |
|           | ID Firma                           |      | Anrede Vorname | Nachname Straße |                                   | PLZ      |           | <b>ID</b> Firma                    |             |               | Anrede Vorname Nachname Straße |                                   | PLZ      |
|           | André Minhorst Verlag              | Herr | André          | Minhorst        | Borkhofer Str. 17                 | 47137    |           | 2 Müller GmbH                      | Herr        | Klaus         | Müller                         | Tespon, $7$                       | 45137    |
|           | 4 Meier GmbH                       | Herr | <b>Dieter</b>  | Meier           | Exempelstr. 7                     | 49137    |           | 3 Schmitz GmbH                     | Herr        | Heinz         | Schmitz                        | Beispielstr. 7                    | 48137    |
| з.        | Schmitz GmbH                       | Herr | Heinz          | Schmitz         | Beispielstr. 7                    | 48137    |           | 4 Meier GmbH                       | <b>Herr</b> | <b>Dieter</b> | Meier                          | Exempelstr. 7                     | 49137    |
|           | 2 Müller GmbH                      | Herr | Klaus          | Müller          | Teststr. 7                        | 45137    |           | André Minhorst Verlag              | Herr        | André         | Minhorst                       | Borkhofer Str. 17                 | 47137    |
|           |                                    |      |                |                 |                                   |          |           |                                    |             |               |                                |                                   |          |
|           |                                    |      |                |                 |                                   |          |           |                                    |             |               |                                |                                   |          |
|           |                                    |      |                |                 |                                   |          |           |                                    |             |               |                                |                                   |          |
|           |                                    |      |                |                 |                                   |          |           |                                    |             |               |                                |                                   |          |
|           |                                    |      |                |                 |                                   |          |           |                                    |             |               |                                |                                   |          |
|           |                                    |      |                |                 |                                   |          |           |                                    |             |               |                                |                                   |          |
|           |                                    |      |                |                 |                                   |          |           |                                    |             |               |                                |                                   |          |
| $\langle$ |                                    |      |                |                 |                                   |          | $\langle$ |                                    |             |               |                                |                                   |          |

**Bild 2:** Zwei verschiedene Sortierungen

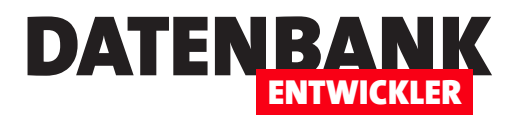

**sortDescription = New SortDescription("Vorname", ListSortDirection.Ascending) view.SortDescriptions.Add(sortDescription)**

# Sortieren über die Spaltenköpfe

Nun müssten wir allerdings eine Menge Schaltflächen einbauen, wenn wir flexibel nach allen Feldern des ListView-Elements sortieren wollten. Das machen wir etwas eleganter, indem wir die Spaltenköpfe dazu nutzen. Dazu müssen wir diese zunächst per XAML etwas besser greifbar machen:

```
<ListView x:Name="lvwAdressen" ItemsSource="{Binding Adressen}" ...>
     <ListView.View>
         <GridView>
             <GridView.Columns>
                 <GridViewColumn DisplayMemberBinding="{Binding ID}" >
                      <GridViewColumn.Header>
                          <GridViewColumnHeader Tag="ID" Click="lvwAdressenHeader_Click">ID</GridViewColumnHeader>
                      </GridViewColumn.Header>
                 </GridViewColumn>
 .... .... ... ... ... ...
                 <GridViewColumn>
                      <GridViewColumn.Header>
                          <GridViewColumnHeader Tag="EMail" Click="lvwAdressenHeader_Click">E-Mail</GridViewColumnHeader>
                      </GridViewColumn.Header>
                      <GridViewColumn.CellTemplate>
                          <DataTemplate>
                              <TextBlock Text="{Binding EMail}" TextDecorations="Underline" Foreground="Blue"
                                  Cursor="Hand"></TextBlock>
                          </DataTemplate>
                      </GridViewColumn.CellTemplate>
                 </GridViewColumn>
             </GridView.Columns>
         </GridView>
     </ListView.View>
</ListView>
```
Dazu haben wir hier die einfachen Anweisungen wie <GridViewColumn Header="ID" DisplayMemberBinding="{Binding ID}" /> etwas aufgebohrt. Dazu haben wir die Eigenschaft Header als Element Property ausgeführt, also als GridViewColumn. Header.

Dieser haben wir dann ein GridViewColumnHeader-Element hinzugefügt, für das wir das Tag-Attribut mit dem Namen des referenzierten Feldes der Datenherkunft gefüllt haben. Außerdem haben wir die Ereigniseigenschaft Click mit einem Verweis auf die Methode lvwAdressenHeader\_Click gefüllt. Auf diese Weise können wir nun eine Ereignismethode anlegen, die per

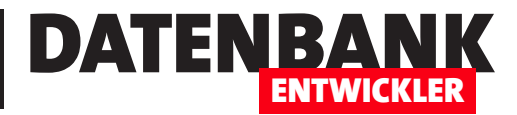

# Visual Basic: Mit Klassen programmieren

Wer bisher mit VBA oder C# gearbeitet hat und zu VB wechseln möchte, sieht sich bei der Entwicklung von WPF-Anwendungen einigen Änderungen gegenüber. Dieser Artikel liefert die Grundlagen zum Umgang mit Namespaces und zur Programmierung von Klassen. Zum Experimentieren mit den Beispielen nutzen wir das Tool LINQPad 5.

# Klassen

Im Gegensatz zu C# werden Klassen unter Visual Basic nicht durch eine geschweifte Klammer eingeleitet und beendet, sondern wir arbeiten mit dem für Visual Basis typischen Start- und Endzeilen:

**Class Beispiel --- End Class**

Class-Elemente können dabei mit folgenden Modifizierern ausgestattet werden:

- Public: Die Klasse ist innerhalb der Assembly und auch von anderen Assemblies aus sichtbar.
- Friend: Die Klasse ist nur innerhalb der Assembly sichtbar, zu der sie gehört. Dies ist der Standard-Modifizierer, wenn Sie dem Schlüsselwort Class weder Public noch Friend oder einen anderen Modifizierer voranstellen!

# Klasse erstellen

Eine Klasse wird typischerweise in einer eigenen Code-Datei angelegt. Wenn Sie ein neues WPF-Fenster anlegen, fügt Visual Studio beispielsweise eine eigene Datei mit der Dateiendung .xaml.vb hinzu, welche als Code behind-Modul für das WPF-Fenster dient.

Wenn Sie eine neue Klasse benötigen, die nicht als Code behind-Modul für ein WPF-Element dient, erledigen Sie dies normalerweise über den Dialog Neues Element hinzufügen..., den Sie am einfachsten durch Markieren des Projekts im Projektmappen-Explorer und anschließendes Betätigen der Tastenkombination  $Strg + Umschalt + A$  aufrufen.

Hier wählen Sie dann den Eintrag **Klasse** aus und geben den gewünschten Namen an, in diesem Fall Beispiel (siehe Bild 1).

Die neue Klasse wird dann mit dem Public-Schlüsselwort ausgezeichnet. Wenn Sie nicht wollen, dass die Klasse in anderen Assemblies genutzt werden kann, ändern Sie Public also in Friend:

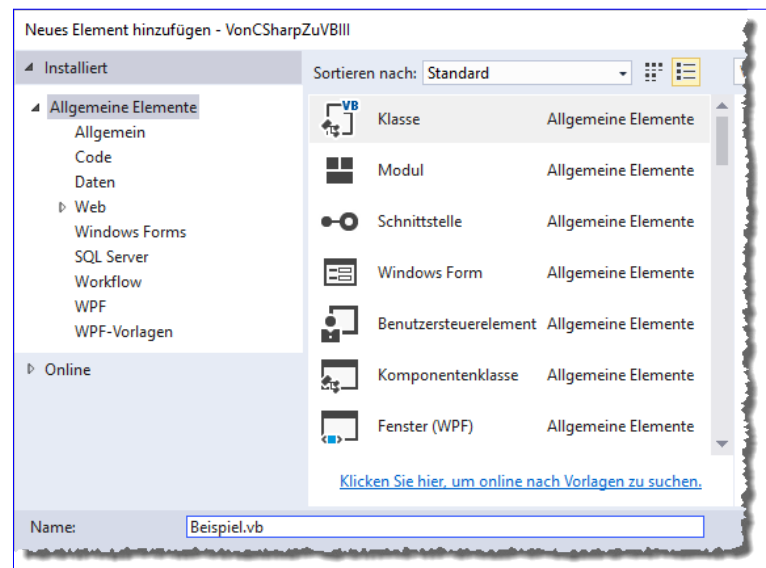

**Bild 1:** Einfügen einer neuen Klassendatei

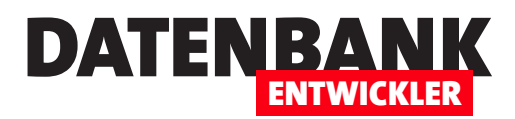

**Public Class Beispiel**

#### **End Class**

# Objekte auf Basis von Klassen initialisieren

Es gibt verschiedene Arten, eine Klasse zu instanzieren. Wenn Sie den Zeitpunkt der Deklaration und der Initialisierung trennenmöchten, nutzen Sie zwei Anweisungen:

**Dim Beispielklasse As Beispiel Beispielklasse = New Beispiel**

Anderenfalls haben Sie die Wahl zwischen den folgenden beiden Schreibweisen. Die erste kennen Sie von VBA:

**Dim Beispielklasse As New Beispiel**

Die zweite ist eine Kombination aus dem Zweizeiler:

**Dim Beispielklasse As Beispiel = New Beispiel**

### Weitere Klassen anlegen

Wenn Sie weitere Klassen anlegen wollen, haben Sie die Wahl: Sie können jeweils eine neue Datei mit jeder Klasse erstellen, was wie oben beschrieben funktioniert. Theoretisch können Sie aber auch mehrere Klassen in einer Datei speichern. Sie können neue Klassen auch innerhalb bestehender Klassen anlegen. Das sieht dann etwa wie folgt aus:

```
Public Class Beispiel
     Public Class UntergeordneteKlasse
     End Class
End Class
```
#### Mit Klassen experimentieren

Die schönste Benutzeroberfläche auch zum Experimentieren mit Klassen ist das Tool LINQPad. Damit können Sie, was für die Beispiele dieses Artikels sinnvoll ist, unter Language den Eintrag VB Program auswählen. Es wird dann automatisch eine Sub Main eingerichtet, unterhalb derer Sie die Klassen dieses Artikels definieren können. In Sub Main greifen Sie dann ganz einfach auf die Klassen zu (siehe Bild 2). Wenn Sie auf die Start-Schaltfläche klicken, wird Sub Main ausgeführt. Wir fügen der untergeordneten Klasse einfach eine öffentliche Eigenschaft hinzu:

```
Public Class Beispiel
    Public Class UntergeordneteKlasse
         Public Property Test As String = "bla"
    End Class
End Class
```
# VISUAL BASIC-GRUNDLAGEN VISUAL BASIC: MIT KLASSEN PROGRAMMIEREN

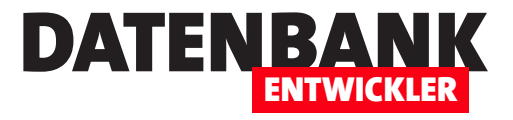

Die untergeordnete Klasse können Sie etwa wie folgt deklarieren und initialisieren:

**Dim UntergeordneteKlasse As Beispiel.UntergeordneteKlasse UntergeordneteKlasse = New Beispiel.UntergeordneteKlasse Debug.WriteLine (UntergeordneteKlasse.Test)**

Für solche untergeordneten Klassen gibt es neben den Modifizierern **Public** und Friend noch drei weitere mögliche Modifizierer. Diese Modifizierer gelten natürlich auch für die anderen Elemente einer Klasse, also beispielsweise Methoden, Eigenschaften oder Ereignisse:

• Private: Die Klassen, Methoden, Ereignisse und Eigenschaften können nur innerhalb des Objekts genutzt werden, in der diese auch definiert wurde. Außerhalb der übergeordneten Klasse ist sie nicht sichtbar. Wenn Sie die Klasse Untergeordnete-

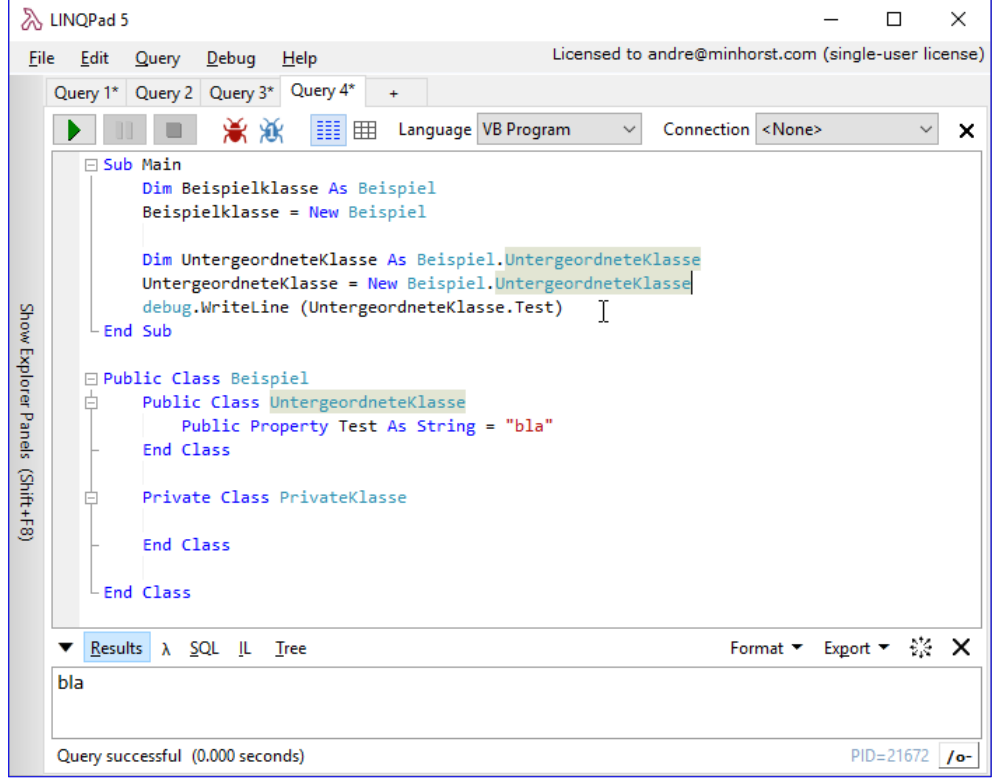

Bild 2: Experimentieren mit Klassen in LINQPad

Klasse von oben als Private deklarieren würden, könnten Sie nicht von der Methode Public Main darauf zugreifen.

- Protected: Die Klasse, Methoden, Ereignisse und Eigenschaften können nur innerhalb des Objekts genutzt werden, indem diese definiert wurden, und in Objekten auf Basis von Klassen, die von der ursprünglichen Klasse abgeleitet sind. Ableitungen von Klassen stellen wir später noch vor.
- Protected Friend: Die Klasse, Methoden, Ereignisse und Eigenschaften können nur innerhalb des Objekts und der Assembly genutzt werden, indem diese definiert wurden, und in Objekten auf Basis von Klassen, die von der ursprünglichen Klasse abgeleitet sind.

# Felder von Klassen

Sie können einer Klasse sogenannte Felder hinzufügen, indem Sie direkt unterhalb der Class-Ebene Variablen deklarieren. Dies können Variablen mit dem Modifizierer Public, Private oder einem der anderen Modifizierer sein. Public-Felder können Sie

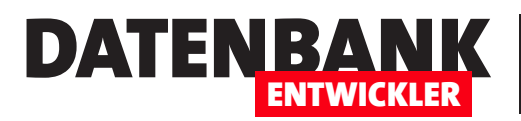

# VISUAL BASIC-GRUNDLAGEN VISUAL BASIC: MIT KLASSEN PROGRAMMIEREN

auch von außerhalb lesen und schreiben. Die Klasse im folgenden Beispiel hat eine öffentliche und eine private Variable. Die öffentliche ist von außen per IntelliSense verfügbar und kann sowohl geschrieben als auch abgefragt werden:

```
Sub Main
```

```
 Dim KlasseMitFeld As KlasseMitFeld
     KlasseMitFeld = New KlasseMitFeld
     KlasseMitFeld.Zeichenkette = "Test"
     Debug.WriteLine(KlasseMitFeld.Zeichenkette)
End Sub
```
**Public Class KlasseMitFeld Public Zeichenkette As String Private Zahl As Integer End Class**

# Felder als nur lesbar markieren

Wenn ein Feld nur lesenden, aber keinen schreibenden Zugriff ermöglichen soll, deklarieren Sie es mit dem Schlüsselwort ReadOnly:

**Public ReadOnly ZeichenketteNurLesbar As String**

Diese liefert dann beim Zugriff von außen den Wert null zurück. Schreibend können Sie von außen nicht auf dieses Feld zugreifen, und von innerhalb der Klasse, in der es definiert ist, auch nur sehr eingeschränkt. Sie können es in der Deklarationszeile mit dem gewünschten Wert initialisieren:

```
Public ReadOnly ZeichenketteNurLesbar As String = "Nur lesbar"
```
# Die Konstruktor-Methode

Die einzige weitere Alternative bei schreibgeschützten Feldern ist die Verwendung der Konstruktor-Methode. Also schauen wir uns diese gleich hier an. Die Konstruktor-Methode ist wie unter C# die Methode, die beim Initialisieren eines Objekts auf Basis der Klasse automatisch ausgeführt wird.

Unter C# heißt diese wie die Klasse selbst, unter Visual Basic ist dies ganz anders: Hier lautet der Name der Konstruktor-Methode schlicht New. Die Konstruktor-Methode der folgenden Klasse KlasseMitFeld weist dem Feld ZeichenketteNurLesbar eine Zeichenkette zu. Die Methode Sub Main initialisiert die Klasse und gibt dann als Beweis die zugewiesene Zeichenkette aus:

**Sub Main**

```
 Dim KlasseMitFeld As New KlasseMitFeld
    Debug.WriteLine(KlasseMitFeld.ZeichenketteNurLesbar)
End Sub
```
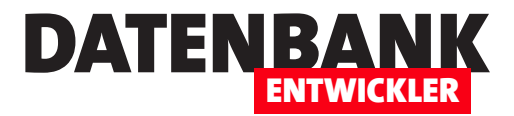

```
Public Class KlasseMitFeld
    Public ReadOnly ZeichenketteNurLesbar As String
    Public Sub New
         ZeichenketteNurLesbar = "Wert von der Konstruktor-Methode zugewiesen"
    End Sub
End Class
```
Die Konstruktor-Methode ist ein von vielen VBA-Entwicklern schmerzlich vermisstes Feature: Damit können Sie einer Klasse direkt beim Instanzieren wichtige Informationen übermitteln, die dann auch direkt verarbeitet werden können – beispielsweise, um einer Kunde-Klasse direkt den Namen und die Adresse des Kunden zu übermitteln.

# **Eigenschaften**

Felder können fast wie Eigenschaften genutzt werden – es gibt schreib- und lesbar Felder oder auch nur lesbare Felder (Read-Only). Eigenschaften erlauben aber eine genauere Steuerung der Berechtigungen und erlauben auch noch das Ausführen weiterer Aktionen, wenn der Eigenschaftswert geschrieben oder gelesen wird. Eine Eigenschaft enthält in der Regel eine lokale Variable, die den Eigenschaftswert speichert (die sogenannte Member-Variable), sowie ein öffentliches Property-Konstrukt, welches jeweils einen sogenannten Getter und einen Setter enthält. Das sieht dann insgesamt wie folgt aus:

**Public Class KlasseMitEigenschaften**

```
 Private _eigenschaft As String
    Public Property Eigenschaft As String
         Get
             Return _eigenschaft
         End Get
         Set(ByVal value As String)
             _eigenschaft = value
         End Set
    End Property
End Class
```
Damit sieht die Notation erheblich anders aus als unter C#, und auch wer von VBA kommt, muss sich etwas umorientieren. Unter VBA gab es noch jeweils eine Property Get- und eine Property Set-Eigenschaft, wobei die Property Get-Eigenschaft den Rückgabewert an eine Variable mit dem Namen der Eigenschaft übergeben hat. Der schreibende und lesende Zugriff auf diese Eigenschaft erfolgt dann etwa wie folgt:

```
Dim klasseMitEigenschaften = New KlasseMitEigenschaften
klasseMitEigenschaften.Eigenschaft = "Test"
Debug.WriteLine(klasseMitEigenschaften.Eigenschaft)
```
Wenn Sie eine einfache schreib- und lesbare Eigenschaft wie oben definieren wollen, können Sie das übrigens auch per Einzeiler erledigen – als sogenannte Auto-Implemented Property:

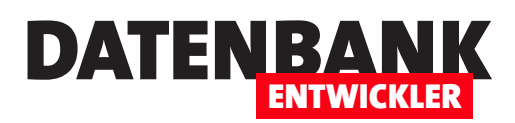

#### **Public Property Eigenschaft As String**

Genau genommen ist das die schnellste und übersichtlichste Art, eine einfache Property zu definieren. Sie brauchen die andere Schreibweise im Grunde nur, wenn Sie entweder für den Setter oder den Getter zusätzlich auszuführende Anweisungen benötigen, die beim Setzen oder Lesen der Eigenschaft benötigt werden. Oder wenn Sie die Property mit eingeschränkten Zugriffsberechtigungen versehen wollen – dazu später mehr.

Selbst, wenn Sie innerhalb der Klasse auf den Inhalt der privaten Variablen zugreifen wollen, welche den der Property zugewiesenen Wert enthält, brauchen Sie nur die einfache Variante zu nutzen. Im folgenden Beispiel definieren wir eine Klasse mit einer Property namens Test als Auto-Implemented Property.

Eine zweite Property namens Test2 soll den Wert der Variablen Test zurückliefern. Test ist normalerweise die private Membervariable zum Speichern des Wertes der Property Test. Sie ist hier nicht explizit deklariert. Dennoch können Sie über diese Variable nach dem Zuweisen eines Wertes den Wert der Property Test lesen und beispielsweise über die Property Test2 zurückgeben:

**Sub Main**

```
 Dim klasseMitProperty As New KlasseMitProperty
     klasseMitProperty.Test = "bla"
     Debug.WriteLine(klasseMitProperty.Test2)
End Sub
```
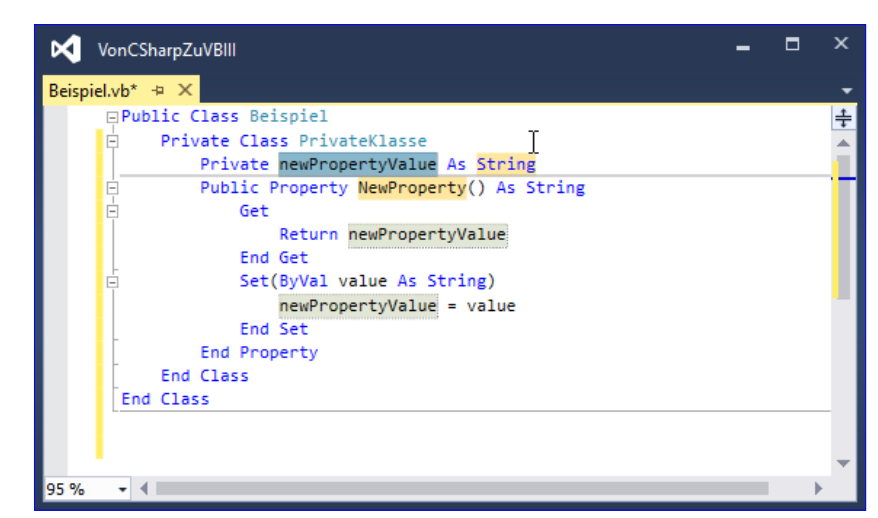

# **Return \_Test End Get**

 **Public Readonly Property Test2 As String**

 **End Property**

 **Get**

**Public Class KlasseMitProperty Public Property Test As String**

**End Class**

# Property mit Getter und Setter schnell anlegen

Visual Studio hat eine tolle Vereinfachung für das Anlegen von Properties mit Getund Set-Element. Dabei gehen Sie so vor:

• Schreiben Sie die Property in der kurzen Schreibweise, also also Auto-Implemented Property, in die erste Zeile: Public Property Test As String Bild 3: Vorlage für eine Property

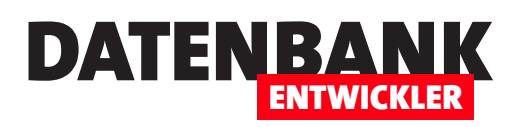

# EDM: Der Code First-Ansatz

In den bisherigen Ausgaben haben wir immer mit dem Database First-Ansatz gearbeitet, das heißt, dass wir unser Entity Data Model auf Basis einer bestehenden Datenbank im SQL Server oder SQLite generiert haben. Das geht auch andersherum: Sie erstellen ein paar Klassen, geben eine Verbindungszeichenfolge an und beim ersten Versuch, auf die Daten der Datenbank zuzugreifen, erstellt die Anwendung automatisch die Datenbank im angegebenen SQL Server. Wie das gelingt und wie die Klassen und die Verbindungszeichenfolge aussehen müssen, erfahren Sie in diesem Beitrag.

Als Beispiel wählen wir unsere Anwendung zum Erstellen von Anschreiben mit Word von einem WPF-Fenster aus. Dieser haben wir im ersten Schritt ja nur einfache Textfelder als Eingabemöglichkeit hinzugefügt, in die der Benutzer Anschrift, Datum, Betreff und Inhalt des Anschreibens eintragen kann, bevor daraus ein Word-Dokument auf Basis der gewählten Vorlage erstellt wird. Nun wollen wir dies erweitern – und zwar um die Möglichkeit, sowohl verschiedene Anschriften zu verwalten als auch um die Anschreiben abzuspeichern, um diese gegebenenfalls später noch einmal aufzurufen oder auch als Vorlage für neue Anschreiben zu verwenden.

Unter Access würden wir das Formular einfach an eine Tabelle zum Speichern der Daten des Anschreibens binden und gegebenenfalls noch eine Tabelle für die verschiedenen Anschriften hinzufügen. Allerdings wollen wir ja in diesem Magazin lernen, mit den unter WPF gängigen Techniken umzugehen – wie etwa dem Entity Data Model als Möglichkeit, Daten zwischen Benutzeroberfläche und Datenbank hin- und herzuschieben.

In den vorherigen Ausgaben haben wir meist eine vorhandene Datenbank genutzt und mit dem dafür vorgesehenen Assistenten ein Entity Data Model erstellen lassen. Dieses enthält die Klassen und Auflistungen, mit denen wir dann von der Benutzeroberfläche beziehungsweise von der Anwendungslogik aus auf die Daten der Datenbank zugreifen konnten. In diesem Bei-

spiel wollen wir es einmal andersherum versuchen: Wir wollen zuerst die Klassen für die beiden Entitäten programmieren, also für die Anschreiben und die Adressen, und daraus dann ein Datenmodell generieren. Auch dieser Fall ist vom Entity Framework als Möglichkeit vorgesehen und nennt sich Code First. Wir erstellen also erst den Code und lassen daraus dann die Datenbank erzeugen. Das

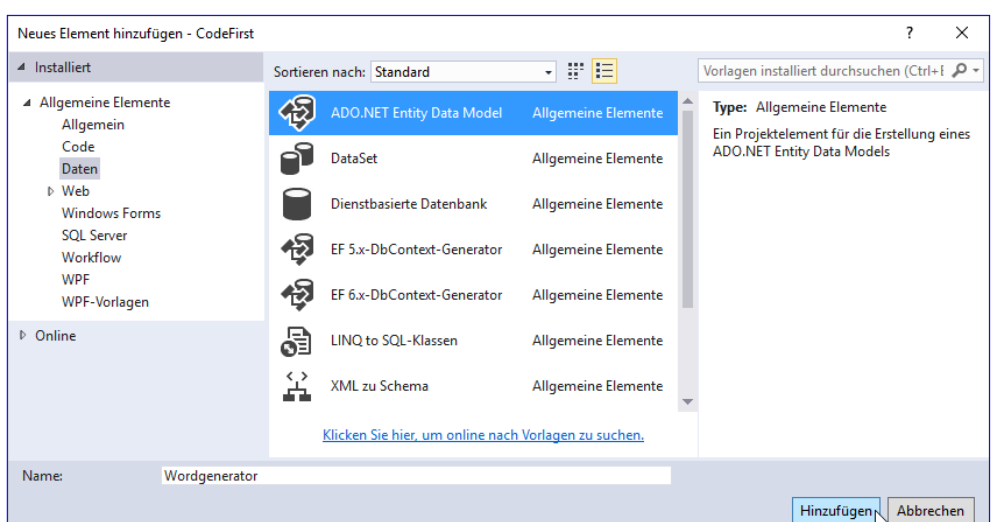

**Bild 1:** Entity Data Model zum Projekt hinzufügen

# Datenzugriffstechnik EDM: Der Code First-Ansatz

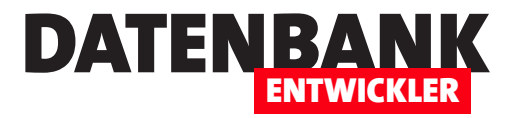

wir für das erste Beispiel eine relativ einfache Konstellation mit nur zwei Entitäten nutzen (okay, mit Anreden für die Adressen vielleicht drei), wird die Komplexität ein wenig vermindern.

# Vorbereitungen

Als Erstes erstellen wir ein neues, leeres Projekt namens CodeFirst – und zwar mit der Vorlage Visual Basic|Windows|WPF-Anwendung oder Visual C#|Windows|WPF-Anwendung. Diesem Projekt fügen Sie nach Markierung des Eintrags mit dem Projektnamen CodeFirst im Projektmappen-Explorer ein Element des Typs ADO.NET Entity Data Model hinzu. Den dazu nötigen Dialog Neues Element hinzufügen... öffnen Sie mit der Tastenkombination Strq + Umschalt + A. Hier wählen Sie den passenden Elementtyp aus und legen als Name den Wert **Wordgenerator** fest (siehe Bild 1).

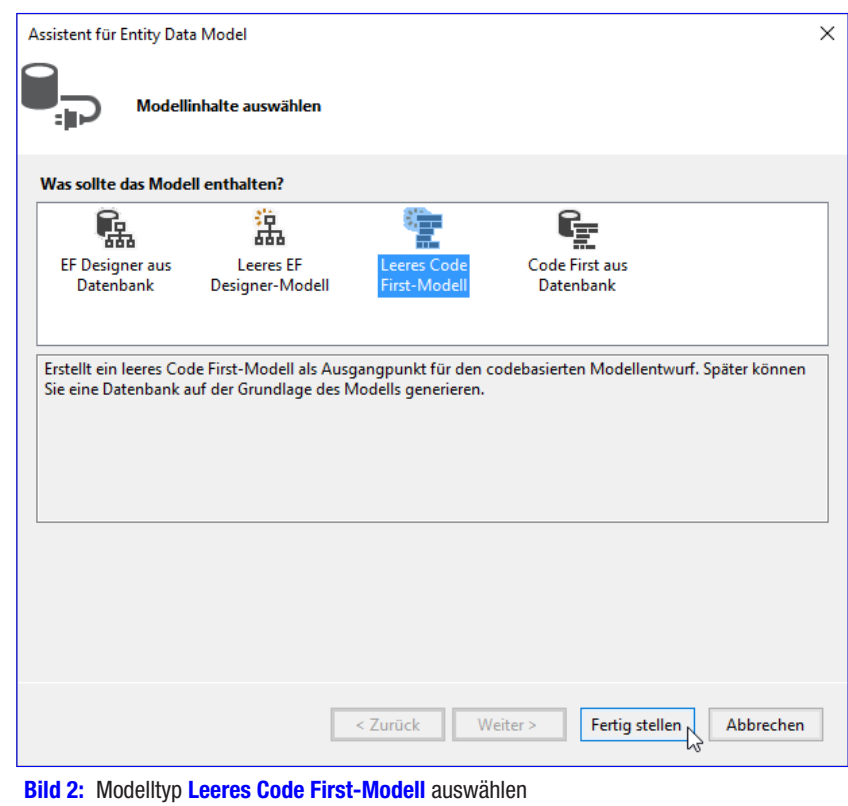

Im folgenden Assistent für Entity Data Model wählen Sie den Eintrag Leeres Code First-Modell aus (siehe Bild 2). Im Gegensatz zu der Variante, die wir sonst gewählt haben, nämlich EF Designer aus Datenbank, ist dies gleichzeitig schon der letzte Schritt in diesem Assistenten, den wir mit einem Klick auf die Schaltfläche Fertigstellen beenden.

Diesmal geschieht auch gar nicht viel in unserem Projekt. Die augenscheinlichste Änderung ist, dass der Assistent ein Klassenmodul namens Wordgenerator.vb (beziehungsweise Wordgenerator.cs unter C#) angelegt hat (siehe Bild 3). Die Klasse Wordgenerator erbt von der Klasse DbContext.

# Modell programmieren

Nun programmieren wir die Klassen für unser Modell, auf dessen Basis wir später eine Datenbank erstellen lassen wollen.

Dazu legen wir drei neue Klassen an – jeweils wieder über die Tastenkombination Strg + Umschalt + A und den dadurch aufgerufenen Dialog Neues Element einfügen.... Hier wählen wir nun jeweils den Eintrag Klasse aus und legen die Namen Anschreiben.vb, Adresse.vb und Anrede.vb fest. Die Klasse Anrede.vb sieht wie folgt aus:

#### **Public Class Anrede**

 **Public Property ID As Integer Public Property Anrede As String**

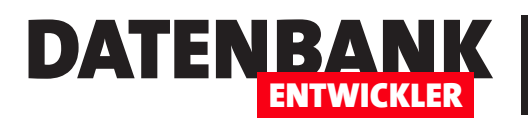

| м<br>CodeFirst            |                                                                                                    | − |  |
|---------------------------|----------------------------------------------------------------------------------------------------|---|--|
|                           | Wordgenerator.vb $\# \times$                                                                                                    |   |  |
|                           | □ Imports System<br>Imports System.Data.Entity<br>Imports System.Ling                                                                                                    |   |  |
|                           | <b>□Public Class Wordgenerator</b><br>Inherits DbContext                                                                                                    |   |  |
| $\Box$                    | ' Der Kontext wurde für die Verwendung einer Wordgenerator-Verbindungszeichenfolge aus der<br>' Konfigurationsdatei ('App.config' oder 'Web.config') der Anwendung konfiguriert. Diese Verbindungszeichenfolge hat standardmäßig die<br>Datenbank 'CodeFirst.Wordgenerator' auf der LocalDb-Instanz als Ziel.              |   |  |
|                           | ' Wenn Sie eine andere Datenbank und/oder einen anderen Anbieter als Ziel verwenden möchten, ändern Sie die Wordgenerator-Zeichenfolge<br>' in der Anwendungskonfigurationsdatei.<br>Public Sub New()                                                                                                    |   |  |
|                           | MyBase.New("name=Wordgenerator")<br>End Sub                                                                                                    |   |  |
|                           | ' Fügen Sie ein 'DbSet' für jeden Entitätstyp hinzu, den Sie in das Modell einschließen möchten. Weitere Informationen<br>. 'zum Konfigurieren und Verwenden eines Code First-Modells finden Sie unter 'http:'go.microsoft.com/fwlink/?LinkId=390109',<br>' Public Overridable Property MyEntities() As DbSet(Of MyEntity) |   |  |
|                           | End Class                                                                                                    |   |  |
|                           | □ 'Public Class MyEntity                                                                                                    |   |  |
|                           | Public Property Id() As Int32<br>Public Property Name() As String                                                                                                    |   |  |
|                           | 'End Class                                                                                                    |   |  |
|                           |                                                                                                    |   |  |
| $\mathbf{v}$ $\mathbf{v}$ |                                                                                                    |   |  |

**Bild 3:** Durch den Assistenten angelegte Klasse

#### **End Class**

Für die Klasse Adresse legen wir den folgenden Code fest, wobei wir als Typ der Eigenschaft Anrede auch gleich die frisch angelegte Klasse gleichen Namens verwenden:

# **Public Class Adresse Public Property ID As Integer Public Property Firma As String Public Property Anrede As Anrede Public Property Vorname As String Public Property Nachname As String Public Property Strasse As String Public Property PLZ As String Public Property Ort As String Public Property Land As String Public Property EMail As String End Class**

Nachdem wir die Klasse Adresse erzeugt haben, die wir auch als Collection der Klasse Anrede zuordnen wollen – jede Anrede gehört ja zu keiner, einer oder mehreren Adressen -, können wir die Klasse Anrede noch um die Auflistung Adressen mit dem Typ Adresse erweitern:

**Public Class Anrede**

# Datenzugriffstechnik EDM: Der Code First-Ansatz

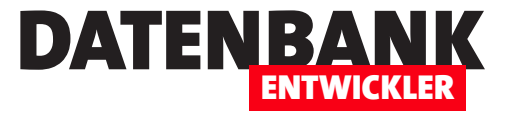

```
 ...
     Public Property Adressen As ICollection(Of Adresse)
End Class
```
Die Klasse Anschreiben erhält schließlich die folgenden Eigenschaften:

```
Public Class Anschreiben
    Public Property ID As Integer
    Public Property Adresse As Adresse
```

```
 Public Property Datum As Date
    Public Property Betreff As String
    Public Property Inhalt As String
End Class
```
Auch hier können wir nun die Klasse Adresse um die Auflistung der Anschreiben ergänzen:

```
Public Class Adresse
 ...
    Public Property Anschreiben As ICollection(Of Anschreiben)
End Class
```
Mit der Angabe der beiden **ICollections** in den Klassen Anschreiben und Adresse legen wir praktisch die 1:n-Beziehung zwischen den Klassen fest. Damit kann dann eine Adresse mehreren Anschreiben zugeordnet werden und eine Anrede mehreren Adressen.

# Auflistungen in der DBContext-Klasse definieren

Nun gehen wir zu der eingangs erwähnten Klasse namens Wordgenerator zurück, die ja vom Assistenten automatisch angelegt wurde und die von der Klasse DBContext erbt. Hier legen wir nun noch Auflistungen eines speziellen Typs, nämlich DBSet, für die drei Entitäten Anrede, Adresse und Anschreiben fest. Das sieht für die ersten beiden Elemente wie folgt aus:

```
Public Property Anreden() As DbSet(Of Anrede)
Public Property Adressen() As DbSet(Of Adresse)
```
Beim Versuch, das dritte Element für die Anschreiben einzutragen, stellen wir fest, dass wir mit **Anschreiben** eine schlechte Bezeichnung gewählt habe – diese ist nämlich für Plural und Singular gleich, was eine Unterscheidung unmöglich macht. Also ändern wir den Namen der Klasse Anschreiben noch in Brief. Am einfachsten geht dies, indem Sie die Klasse schnell neu unter dem gewünschten Namen anlegen und den Inhalt in die neue Klasse kopieren:

```
Public Class Brief
     ...
End Class
```
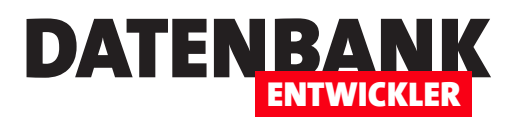

Die Eigenschaft **Anschreiben** in der Klasse Adresse müssen wir dementsprechend wie folgt anpassen:

#### **Public Property Briefe As ICollection(Of Brief)**

Die alte Klasse Anschreiben können wir dann aus dem Projekt löschen. Außerdem tragen wir noch die fehlende Zeile für die Briefe in der Klasse Wordgenerator nach:

#### **Public Property Briefe() As DbSet(Of Brief)**

Damit haben wir die grundlegende Definition der Klassen abgeschlossen und schauen uns an, wie wir damit eine Datenbank erstellen können.

# Verbindungszeichenfolge festlegen

Dazu benötigen wir als Erstes eine geeignete Verbindungszeichenfolge. Diese hat der Assistent vermutlich bereits für uns angelegt. Ob das der Fall ist, erfahren wir, indem wir uns die Datei App.Config des Projects ansehen. Diese sieht in unserem Fall wie in Bild 4 aus. Hier finden wir auch bereits einen Eintrag namens <connectionStrings> mit einem Untereintrag add. Dieser enthält die Eigenschaft connectionString mit der Verbindungszeichenfolge. Diese gibt aktuell als Server (LocalDb)\MSSQLLocalDB an und nennt die Datenbank CodeFirst.Wordgenerator. Diesen Namen ändern wir in WordGenerator. Die Bezeichnung der Verbindungszeichenfolge aus dem Attribut Name lautet Wordgenerator und wird auf Basis der Bezeichnung der Klasse benannt, die von **DbContext** erbt. Diese Einstellung wollen wir vorerst beibehalten. LocalDb ist die SQL Server-Datenbank, die mit Visual Studio installiert wird und während der Entwicklung die einfachste Möglichkeit für den Zugriff auf Datenbanken bietet. Die Verbindungszeichenfolge lautet nun:

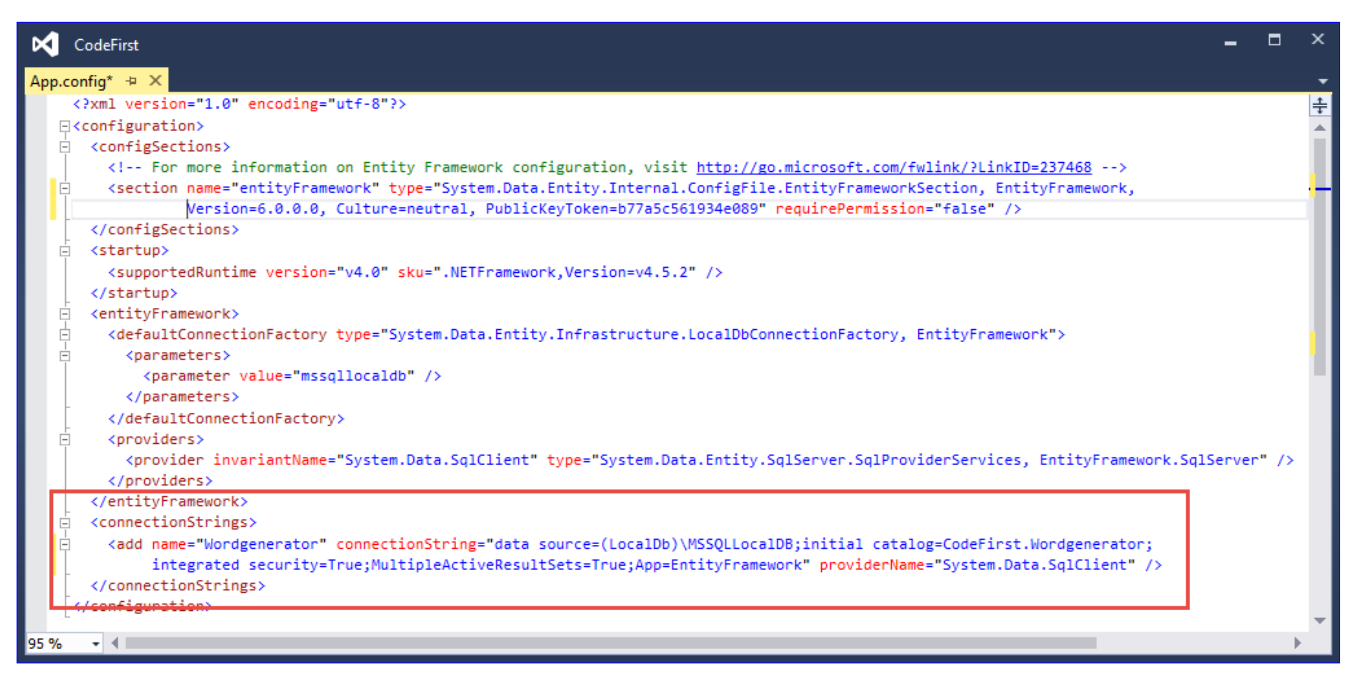

Bild 4: Die vom Assistenten automatisch angelegte Verbindungszeichenfolge

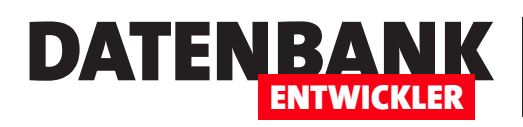

# EDM: Code First - Datenbank erweitern

Im Artikel »EDM: Der Code First-Ansatz« haben wir uns angesehen, wie Sie auf Basis eines frisch erstellten Entity Data Models eine Datenbank samt den nötigen Tabellen erstellen können – und zwar automatisch beim ersten Zugriff auf die noch nicht vorhandene Datenbank. Nun gehen wir einen Schritt weiter und zeigen, wie Sie auch noch Änderungen am Entity Data Model auf bestehende Datenbanken mit älterem Versionsstand übertragen und somit ein kombiniertes Update von Anwendung und Datenbank ausliefern können.

# Aktualisierungen am bestehenden Datenmodell

Wir haben während der Entwicklung der Anwendung, wir wir es im Artikel EDM: Der Code First-Ansatz

gelernt haben, die Freiheit, nach Lust und Laune die Zieldatenbank zu löschen

und neu zu erstellen. Wohl-

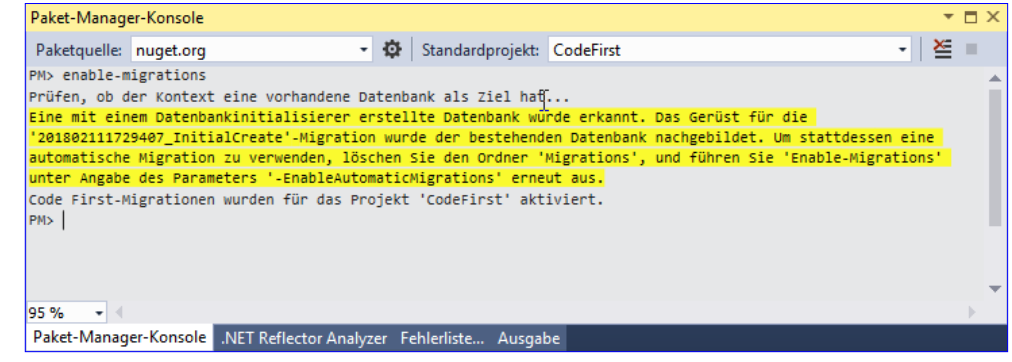

**Bild 8:** Aktivieren der Migrationsfunktion

gemerkt: während der Entwicklung! Sobald die Datenbank jedoch einmal mit Daten gefüllt ist oder sogar beim Kunden läuft, wollen Sie Aktualisierungen am Datenmodell sicher etwas eleganter und ohne Datenverlust übermitteln. Auch dazu bietet Code First Möglichkeiten.

Um Migrationen mit Code First durchzuführen, also die Änderungen erst am bestehenden Modell der Entitäten durchzuführen und diese dann auf die Tabellen der Datenbank zu übertragen, müssen wir zunächst die Migrationsfunktion aktivieren.

Dazu benötigen wir die Paket-Manager-Konsole, die Sie mit dem Menübefehl AnsichtlWeitere FensterlPaket-Manager-Konsole einblenden. Ist dieser eingeblendet, wählen Sie oben rechts unter Standardprojekte den Namen des betroffenen Projekts aus, in diesem Fall **CodeFirst**. Dann geben Sie den folgenden Befehl ein:

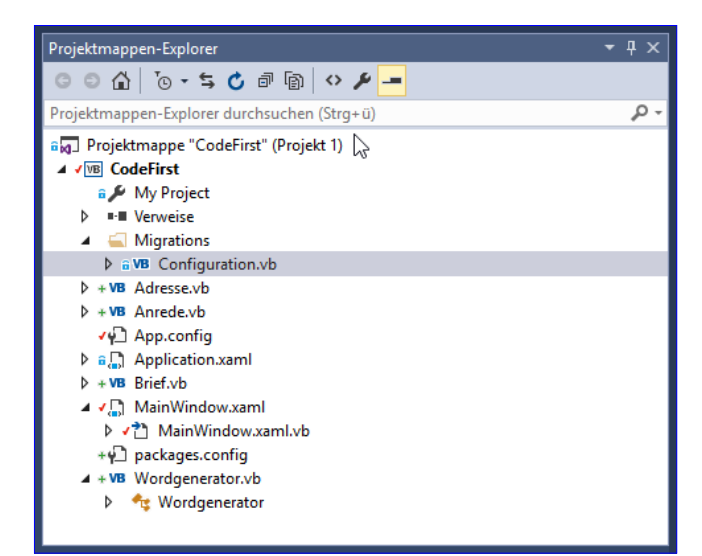

**Bild 9:** Aktivieren der Migrationsfunktion

**PK> enable-migrations**

# Datenzugriffstechnik EDM: Code First - Datenbank erweitern

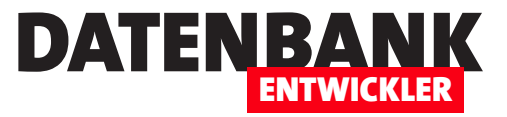

Das Ergebnis finden Sie in Bild 1 vor.

Im Projekt haben sich nun einige Änderungen ergeben, die Sie direkt im Projektmappen-Explorer ablesen können. Dort finden Sie nun nämlich einen neuen Ordner namens Migrations (siehe Bild 2). Dieser enthält eine Datei namens Configuration.vb.

Diese Datei enthält vor allem die Seed-Methode. Dieser können Sie Anweisungen zum Schreiben von Daten in die Tabellen der Datenbank hinzufügen. Die Seed-Methode wird später beim Update des Datenbank-Backends ausgelöst. Deshalb fügen wir beispielsweise die folgenden Codezeilen zu dieser Methode in der Klasse Configuration.vb hinzu:

```
Namespace Migrations
     Friend NotInheritable Class Configuration 
         Inherits DbMigrationsConfiguration(Of Wordgenerator)
         Public Sub New()
             AutomaticMigrationsEnabled = False
             ContextKey = "CodeFirst.Wordgenerator"
         End Sub
         Protected Overrides Sub Seed(context As Wordgenerator)
             Dim anrede As New Anrede With {.Bezeichnung = "Herr"}
             context.Anreden.AddOrUpdate(Function(p) p.Bezeichnung, anrede)
             anrede = New Anrede With {.Bezeichnung = "Frau"}
             context.Anreden.AddOrUpdate(Function(p) p.Bezeichnung, anrede)
             anrede = New Anrede With {.Bezeichnung = "Firma"}
             context.Anreden.AddOrUpdate(Function(p) p.Bezeichnung, anrede)
         End Sub
     End Class
End Namespace
```
Damit wollen wir sicherstellen, dass zumindest die grundlegenden Daten der Anwendung, nämlich die Anreden, bereits in die Tabelle Anreden geschrieben werden – hier also die Datensätze mit den Werten Herr, Frau und Firma im Feld Bezeichnung.

Anschließend geben Sie einen weiteren Befehl in den Bereich Paket-Manager-Konsole ein (siehe Bild 3):

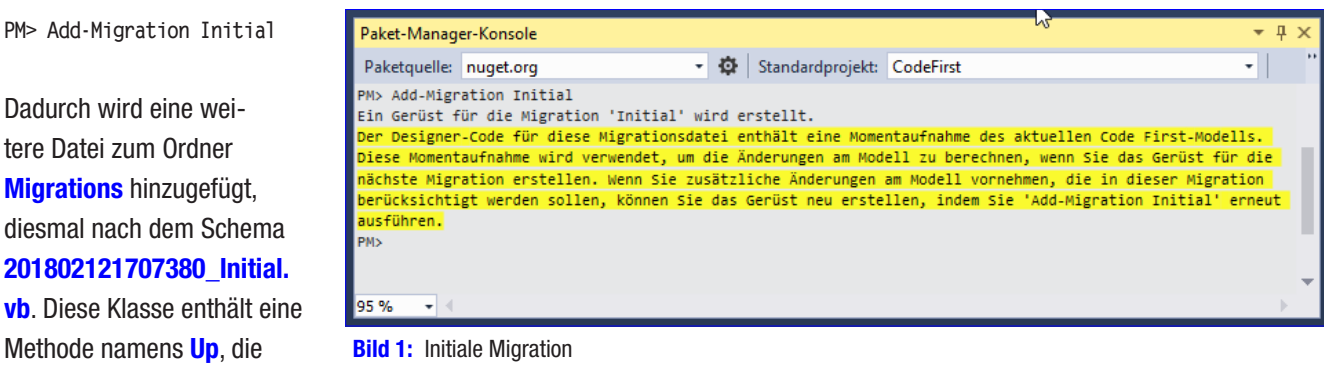

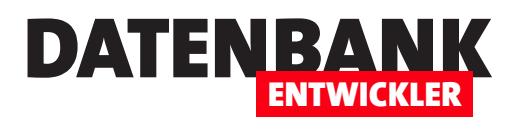

# DATENZUGRIFFSTECHNIK EDM: Code First - Datenbank erweitern

drei CreateTable-Anweisungen enthält, mit denen die Tabellen entsprechend der Entitäten Anrede, Adresse und Brief erstellt werden – hier in gekürzter Form nur mit den Anweisungen für die Tabelle Anreden:

```
Public Overrides Sub Up()
     ...
    CreateTable(
         "dbo.Anreden",
         Function(c) New With
 {
                 .ID = c.Int(nullable := False, identity := True),
                 .Bezeichnung = c.String()
            }) _
         .PrimaryKey(Function(t) t.ID)
 ...
End Sub
```
Zusätzlich enthält die Klasse noch eine Methode namens Down, welche die bestehenden Schlüssel, Indizes und Tabellen löscht:

```
Public Overrides Sub Down()
```

```
 DropForeignKey("dbo.Briefe", "Adresse_ID", "dbo.Adressen")
    DropForeignKey("dbo.Adressen", "Anrede_ID", "dbo.Anreden")
    DropIndex("dbo.Briefe", New String() { "Adresse_ID" })
    DropIndex("dbo.Adressen", New String() { "Anrede_ID" })
    DropTable("dbo.Briefe")
    DropTable("dbo.Anreden")
    DropTable("dbo.Adressen")
End Sub
```
Außerdem setzen Sie im gleichen Bereich noch den folgenden Befehl ab:

**PM> Update-Database**

Damit rufen Sie zunächst die Methoden der Klasse 201802121707380\_Initial.vb auf, welche die Datenbank und das Datenmodell anlegt, wenn diese noch nicht vorhanden ist, und dann mit der Seed-Methode die initialen Daten in die Tabelle Anreden schreibt.

# Änderungen am Datenmodell

Nun nehmen wir eine kleine Änderung am Datenmodell vor. Wohlgemerkt: Die aktuelle Version, die durch die Datei 201802121707380 Initial.vb beschrieben wird, haben wir durch die Update-Database-Methode in der Paket-Manager-Konsole bereits angewendet und damit eine neue Datenbank erzeugt. Nun fügen wir der Entität Anreden eine Eigenschaft namens **Briefanrede hinzu:** 

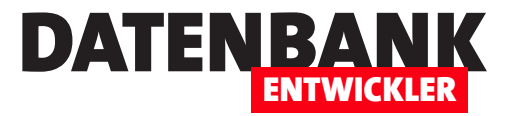

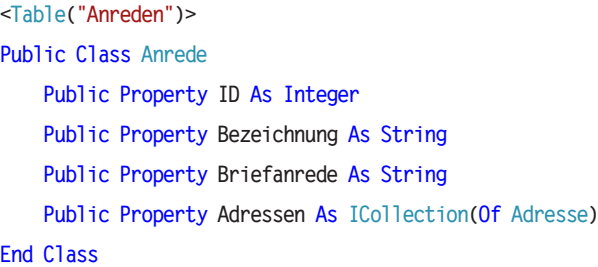

Nun rufen wir wieder eine neue Anweisung in der Paket-Manager-Konsole auf:

**add-migration add\_Anrede\_Briefanrede**

Dies erstellt eine neue VB-Klasse namens 201802121730445\_add\_Anrede\_Briefanrede.vb, welche die Änderungen im Datenmodell seit der letzten Änderung enthält, und die wieder in Form der beiden Methoden Up und Down eingetragen werden. Das sieht dann so aus:

```
Public Partial Class add_Anrede_Briefanrede
     Inherits DbMigration
     Public Overrides Sub Up()
         AddColumn("dbo.Anreden", "Briefanrede", Function(c) c.String())
     End Sub
     Public Overrides Sub Down()
         DropColumn("dbo.Anreden", "Briefanrede")
     End Sub
End Class
```
Die Up-Methode wird ausgeführt, wenn die Migration angewendet werden soll, die Down-Methode, wenn diese rückgängig gemacht werden soll, also eine vorheriger Stand wiederhergestellt werden soll (mehr dazu weiter unten).

Damit rufen wir nun wieder den Befehl updatedatabase in der Paket-Manager-Konsole auf, aktualisieren die im SQL Server-Objekt-Explorer angezeigten Datenbanken und navigieren wieder zu unserer Datenbank Wordgenerator.

Dort überzeugen uns davon, dass das neue Feld Briefanrede auch in der Tabelle Anreden vorhanden ist – was der Fall ist (siehe Bild 4). Bild 2: Das neue Feld ist in der Datenbank angekommen.

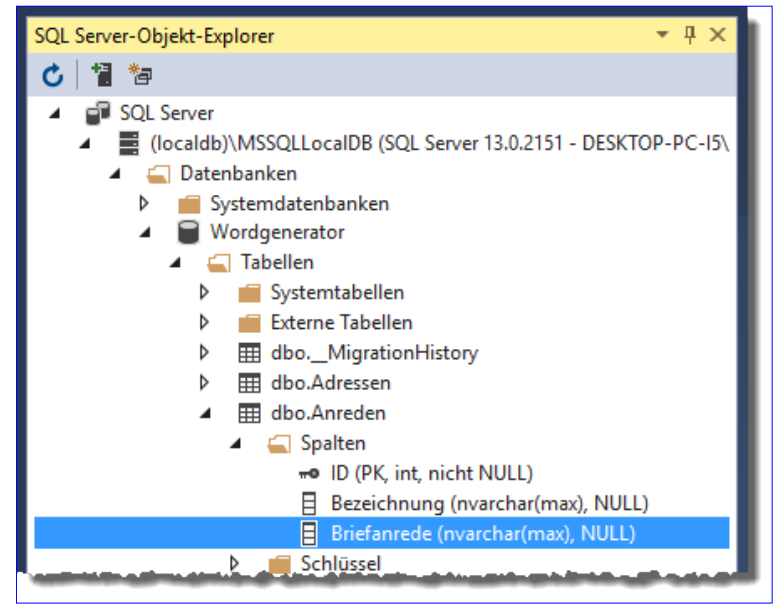

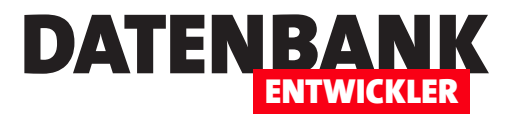

# Adressen verwalten

Für unsere Lösung zum Erstellen und Verwalten von Word-Dokumenten aus dem Artikel »Briefe mit Word erstellen« benötigen wir eine Möglichkeit zum Anlegen und Verwalten von Adressen. Dazu wollen wir ein eigenes Fenster erstellen, dass eine Übersicht der Adressen in einer Liste, eine kleine Suchfunktion sowie die Details der aktuell in der Liste ausgewählten Adresse oder einer neuen Adresse anzeigt. Die Lösung soll natürlich über ein Entity Data Model an eine entsprechende Tabelle gebunden werden.

Zur Anzeige der Adressen fügen wir der Lösung ein neues Fenster namens Adressen.xaml hinzu. Für die Anordnung der benötigten Steuerelemente wollen wir dem Grid ein Raster von vier Spalten und acht Zeilen hinzufügen. Die erste und die dritte Spalte weisen als Spaltenbreite den Wert Auto auf, damit sich die Breite an den breitesten enthaltenen Steuerelementen orientiert, in diesem Fall an den Inhalten der Label-Elemente mit den Feldbeschriftungen. Die zweite und die vierte Spalte sollen sich den Rest der Breite aufteilen, damit der Benutzer das Fenster verbreitern und somit Inhalte der Textfelder, die gegebenenfalls nicht vollständig angezeigt werden, sichtbar machen kann.

Die Zeilen werden mit einer Ausnahme alle mit der Zeilenhöhe Auto ausgestattet, damit sich diese an der für die enthaltenen Elemente notwendigen

| Ы | Suche:          |              |                 |  |
|---|-----------------|--------------|-----------------|--|
|   |                 |              |                 |  |
|   |                 |              |                 |  |
|   |                 |              |                 |  |
|   |                 |              |                 |  |
|   |                 |              |                 |  |
|   | Firma:          |              | PLZ:            |  |
| Ы | Anrede:         | $\checkmark$ | Ort:            |  |
| b | Vorname:        |              | Land:           |  |
|   | Nachname:       |              | Telefon:        |  |
| b | Straße:         |              | E-Mail:         |  |
| Ы | Speichern<br>OK | Neue Adresse | Adresse löschen |  |

**Bild 1: Fenster zum Verwalten von Adressen** 

Höhe orientieren können. Die Ausnahme ist die zweite Zeile, welche das Listenfeld zur Anzeige der Adressen in der Übersicht anzeigen soll. Diese Zeile erhält für die Eigenschaft Height den Wert \*, was dazu führt, dass sie den verbleibenden Platz einnimmt und beim Vergrößern der Höhe des Fensters ebenfalls vergrößert wird. Die Definition des Grundgerüsts des Fensters mit XAML-Code sieht wie folgt aus und erscheint im Entwurf wie in Bild 1:

```
<Window x:Class="Adressen" ... Title="Adressen" Height="350" Width="400">
     <Window.Resources>
         <Style TargetType="TextBox">
             <Setter Property="Margin" Value="3"></Setter>
             <Setter Property="Padding" Value="3"></Setter>
         </Style>
         ...
     </Window.Resources>
```
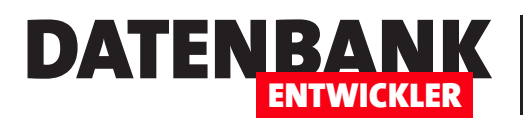

```
 <Grid>
     <Grid.RowDefinitions>
         <RowDefinition Height="Auto"></RowDefinition>
         <RowDefinition Height="*"></RowDefinition>
         <RowDefinition Height="Auto"></RowDefinition>
         ...
     </Grid.RowDefinitions>
     <Grid.ColumnDefinitions>
         <ColumnDefinition Width="Auto"></ColumnDefinition>
         <ColumnDefinition Width="*"></ColumnDefinition>
         <ColumnDefinition Width="Auto"></ColumnDefinition>
         <ColumnDefinition Width="*"></ColumnDefinition>
     </Grid.ColumnDefinitions>
     <Label>Suche:</Label>
     <Label Grid.Row="2">Firma:</Label>
     <Label Grid.Row="3">Anrede:</Label>
     ... weitere Label
     <Label Grid.Row="2" Grid.Column="2">PLZ:</Label>
     <Label Grid.Row="3" Grid.Column="2">Ort:</Label>
     ... weitere Label
     <TextBox x:Name="txtSuchbegriff" Grid.Column="1" Grid.ColumnSpan="3"></TextBox>
     <ListBox x:Name="lstAdressen" Grid.Row="1" Grid.ColumnSpan="4" Margin="3" Padding="3"></ListBox>
     <TextBox x:Name="txtFirma" Grid.Row="2" Grid.Column="1"></TextBox>
     <ComboBox x:Name="cboAnreden" Grid.Row="3" Grid.Column="1"></ComboBox>
     <TextBox x:Name="txtVorname" Grid.Row="4" Grid.Column="1"></TextBox>
     ... weitere TextBox-Elemente
     <StackPanel Orientation="Horizontal" Grid.Row="7" Grid.ColumnSpan="4">
         <Button x:Name="btnOK">OK</Button>
         <Button x:Name="btnSpeichern">Speichern</Button>
         <Button x:Name="btnNeu">Neue Adresse</Button>
         <Button x:Name="btnLoeschen">Adresse löschen</Button>
     </StackPanel>
 </Grid>
```

```
</Window>
```
Im unteren Bereich findet sich noch ein **StackPanel**, welches ebenfalls über die gesamten vier Spalten geht und in horizontaler Ausrichtung vier Button-Elemente anzeigt. Für die Steuerelementtypen Label, TextBox, ListBox, ComboBox und Button haben wir im oberen Bereich unter Window.Resources einige allgemeine Eigenschaften wie Margin und Padding festgelegt. Diese greifen bei den Steuerelementen, die per **ColumnSpan** über mehrere Spalten angelegt werden, nicht – daher müssen wir zum Beispiel die Eigenschaft Margin für das Textfeld zur Eingabe des Suchbegriffs und das Listenfeld direkt mit dem Steuerelement definieren.

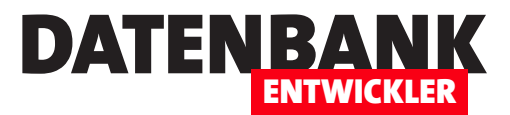

# Entity Data Model

Das Entity Data Model für die Lösung haben wir bereits im Beitrag EDM: Die Code First-Methode und EDM: Code First - Datenbank erweitern besprochen. Der Teil, der für die hier zu verwaltenden Adressen verantwortlich ist, sind die beiden Klassen Adresse und Anrede. Wir benötigen für das Listenfeld eine Auflistung der Adressen mit den wichtigsten Feldern, für das Kombinationsfeld **cboAnreden** eine Auflistung der Anreden und für die Details der aktuell bearbeiteten Adresse ein Objekt auf Basis der Klasse Adresse. Um die Steuerelemente des Fensters an die Daten der beiden Klassen zu binden, fügen wir zunächst eine öffentliche Eigenschaft für ein Objekt auf Basis der Klasse Adresse zur Code behind-Klasse hinzu:

**Public Property AktuelleAdresse As Adresse**

Außerdem benötigen wir eine Variable zum Speichern der Objektvariablen für das **DbContext-Element:** 

**Private WordbriefContext As WordbriefEntities**

Für die Liste der Adressen im ListView-Steuerelement sehen wir die folgende Variable vor:

**Public Property Adressenliste As ObservableCollection(Of Adresse)**

Fehlt noch eine Collection für die Anreden, die wir so deklarieren:

**Public Property Anredenliste As ObservableCollection(Of Anrede)**

Dann erstellen wir das Grundgerüst für die Konstruktor-Methode, also die Methode, die beim Öffnen des Fensters ausgelöst wird. Nun können wir das Fenster auf zwei Arten öffnen: Erstens mit der Schaltfläche zum Bearbeiten des aktuell im Hauptfenster MainWindow.xaml angezeigten Datensatzes und zweitens mit der Schaltfläche zum Erstellen eines neuen Adress-Objekts. Das heißt also, dass wir entweder eine ID aus dem aufrufenden Fenster übergeben müssen oder, wenn ein neues Element angelegt werden soll, eben nicht. Das ist eine gute Gelegenheit, einmal das Überladen der Konstruktor-Methode zu demonstrieren. Das bedeutet, dass wir zwei verschiedene Konstruktor-Methoden erstellen, von denen die eine keinen Parameter enthält – das ist die zum Anlegen eines neuen Elements. Die andere soll einen bestehenden Adress-Datensatz anzeigen, also übergeben wir dieser Konstruktor-Methode die ID des anzuzeigenden Datensatzes.

Dazu legen wir einen entsprechenden Parameter an. Grundsätzlich sehen die beiden Methoden also wie folgt aus:

```
Public Sub New()
     InitializeComponent()
     ...
End Sub
Public Sub New(AdresseID As Integer)
     InitializeComponent()
     ...
End Sub
```
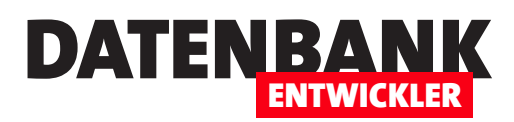

Sie brauchen übrigens immer nur den Kopf mit **Public Sub New(...)** einzugeben, Visual Studio erzeugt dann immer den Rest mit der Anweisung *InitializeComponent* und den üblichen Kommentarzeilen – das gilt auch, wenn Sie Überladungen der New-Methode angeben.

# Konstruktor-Methoden füllen

Damit begeben wir uns an die Konstruktor-Methoden. Die Methode New ohne Parameter soll dafür sorgen, dass das Fenster AdressenVerwalten.xaml einen neuen, leeren Datensatz anzeigt, den der Benutzer dann mit Daten füllen und speichern kann. Dazu benötigen wir die folgende Konstruktor-Methode:

#### **Public Sub New()**

```
 InitializeComponent()
    WordbriefContext = New WordbriefEntities
    Adressenliste = New ObservableCollection(Of Adresse)(WordbriefContext.Adressen)
    AktuelleAdresse = New Adresse
    Anredenliste = New ObservableCollection(Of Anrede)(WordbriefContext.Anreden)
    DataContext = Me
End Sub
```
Die Methode füllt WordbriefContext mit dem Entity Data Model. Außerdem liest sie die Adressen und Anreden in die Collections Adressen und Anreden ein. Die Variable Adresse wird einem neuen Element des Typs Adresse gefüllt. Die zweite Konstruktor-Methode erwartet den Parameter SelektierteAdresse des Typs Adresse, der vom aufrufenden Fenster übergeben wird und in den Steuerelementen des Fensters AdressenVerwalten als aktive Adresse angezeigt werden soll:

```
Public Sub New(selektierteAdresse As Adresse)
     InitializeComponent()
    WordbriefContext = New WordbriefEntities
    Adressenliste = New ObservableCollection(Of Adresse)(WordbriefContext.Adressen)
    Anredenliste = New ObservableCollection(Of Anrede)(WordbriefContext.Anreden)
     If Not selektierteAdresse Is Nothing Then
         AktuelleAdresse = selektierteAdresse
         lvwAdressen.SelectedValue = AktuelleAdresse.ID
    End If
    DataContext = Me
End Sub
```
Diese Methode unterscheidet sich nicht nur durch den Parameter von der ersten Konstruktor-Methode, sondern auch durch eine zusätzliche If... Then-Bedingung.

Diese prüft, ob der Parameter selektierteAdresse einen Wert enthält. Falls ja, wird die Eigenschaft AktuelleAdresse auf diese Adresse eingestellt. Außerdem soll das ListView-Steuerelement, dass ja auch mit der Liste der Adress-Objekte gefüllt wird, das im Parameter übergebene Element selektieren.

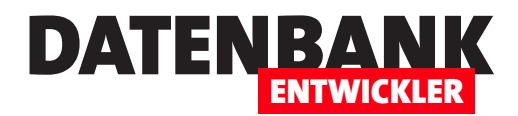

```
Private Sub btnOK_Click(sender As Object, e As RoutedEventArgs)
```

```
 If bolAdresseAusgewaehlt Then
         RaiseEvent AdresseAusgewaehlt(Me, New AdresseEventArgs(AktuelleAdresse))
     End If
     Me.Close()
End Sub
```
# Die Ereignisse des Fensters

Das Fenster definiert drei Ereignisse, die von den verschiedenen Methoden ausgelöst werden. Diese deklarieren wir wie folgt:

```
Public Event AdresseHinzugefuegt(ByVal sender As Object, ByVal e As AdresseEventArgs)
Public Event AdresseGeaendert(ByVal sender As Object, ByVal e As AdresseEventArgs)
Public Event AdresseAusgewaehlt(ByVal sender As Object, ByVal e As AdresseEventArgs)
```
Die hier als Parameter verwendete Klasse AdresseEventArgs definieren wir in einer eigenen Datei wie folgt:

```
Public Class AdresseEventArgs
     Inherits EventArgs
     Private m_Adresse As Adresse
     Public ReadOnly Property Adresse As Adresse
         Get
             Return m_Adresse
         End Get
     End Property
     Public Sub New(Adresse As Adresse)
         m_Adresse = Adresse
     End Sub
End Class
```
Wie wir diese Ereignisse in der aufrufenden Klasse implemetieren, schauen wir uns im Artikel Brief mit Word erstellen, Teil II an.

# Zusammenfassung und Ausblick

Das in diesem Artikel vorgestellte Fenster soll die Verwaltung von Adressen erlauben. Diese wollen wir in unserer Lösung aus dem Artikel Briefe mit Word erstellen nutzen, die wir im Artikel Briefe mit Word erstellen, Teil II in der Ausgabe 2/2018 erweitern. In diesem Artikel beschreiben wir auch, wie Sie das Fenster AdressenVerwalten.xaml vom Fenster MainWindow. xaml des Beispielprojekts aus öffnen. Im Beispielprojekt können Sie sich dies vorab schon ansehen.